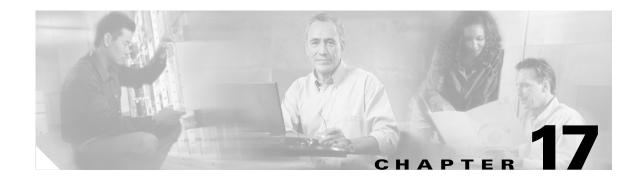

# **DLPs E100 to E199**

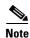

Step 1 Step 2

Step 3

Step 4

ſ

The terms "Unidirectional Path Switched Ring" and "UPSR" may appear in Cisco literature. These terms do not refer to using Cisco ONS 15xxx products in a unidirectional path switched ring configuration. Rather, these terms, as well as "Path Protected Mesh Network" and "PPMN," refer generally to Cisco's path protection feature, which may be used in any topological network configuration. Cisco does not recommend using its path protection feature in any particular topological network configuration.

## **DLP-E100 Initiate a Force Switch on a Port in a 1+1 Protection Group**

|   | Purpose                                                                                                 | This task applies the Force external switching command to a 1+1 protection scheme.                                         |  |
|---|----------------------------------------------------------------------------------------------------|----------------------------------------------------------------------------------------------------|--|
|   | Tools/Equipment                                                                                         | Installed OC-N cards                                                                                                    |  |
|   | Prerequisite Procedures                                                                                 | DLP-E26 Log into CTC, page 16-33                                                                                           |  |
|   | <b>Required/As Needed</b>                                                                               | As needed                                                                                                    |  |
|   | <b>Onsite/Remote</b>                                                                                    | Onsite or remote                                                                                                    |  |
|   | Security Level                                                                                          | Provisioning or higher                                                                                                    |  |
| 1 | In node view, click the <b>Mai</b>                                                                      | ntenance > Protection tabs.                                                                                                |  |
| 2 | In the Protection Group area                                                                            | n, select the protection group with the port you want to switch.                                                           |  |
|   | In the Selected Group area, each port is identified as Working or Protect. Each port also has a status: |                                                                                                    |  |
|   | • Active—The port is carrying traffic.                                                                  |                                                                                                    |  |
|   | • Standby—The port is not carrying traffic.                                                             |                                                                                                    |  |
|   | • [MANUAL TO WORKING]—A Manual switch has moved traffic to the working port.                            |                                                                                                    |  |
|   | • [MANUAL TO PROTECT]—A Manual switch has moved traffic to the protect port.                            |                                                                                                    |  |
|   | • [FORCE TO WORKING]—A Force switch has moved traffic to the working port.                              |                                                                                                    |  |
|   | • [FORCE TO PROTECT]—A Force switch has moved traffic to the protect port.                              |                                                                                                    |  |
|   | The normal status is for one port to be Working/Active and the other to be Protect/Standby.             |                                                                                                    |  |
| 3 | 1                                                                                                    | select the port that you want to switch. For example, if you want to switch t to the protect port, click the working port. |  |
| 4 | Click Force.                                                                                            |                                                                                                    |  |
|   |                                                                                                    |                                                                                                    |  |

If the Force switch is successful, CTC shows both ports as [FORCE TO PROTECT] (or [FORCE TO WORKING]). This indication is shown whether or not the ONS 15600 system has been able to move traffic from one port to the other.

If the Bidirectional switching check box is checked, both the near-end and far-end nodes switch to the designated protection ports. For example, if the near-end node has a loss of signal (LOS), it switches to the protection port and transmits a switch request to the far-end node to switch to the protection port also. This ensures that both nodes process traffic from the same span.

If the Bidirectional switching check box is not selected, the near-end and far-end nodes switch independently of each other. For example, if the near-end node has an LOS on its working port, it switches to the protection port. If the far-end node does not have a LOS, traffic remains on the working port.

If the Force switch is unsuccessful, clear the switch immediately using the "DLP-E167 Clear a Manual or Force Switch in a 1+1 Protection Group" task on page 17-53, and then troubleshoot the problems preventing the switch by referring to the *Cisco ONS 15600 Troubleshooting Guide*.

Step 5 Click the Conditions tab and click Retrieve to see new events. The switch procedure raises a FORCED-REQ-SPAN condition that is visible in the window unless Not Alarmed conditions have been filtered out from the view.

Step 6 Click the Alarms tab. No new traffic loss alarms or failure-to-switch alarms should appear.Step 7 Return to your originating procedure (NTP).

**Weight** Return to your originating procedure (1011).

#### DLP-E101 Apply a Lock On in a 1+1 Group

| Purpose                   | This task locks traffic onto a working port to prevent traffic from switching to the protect port in a protection group. |
|---------------------------|----------------------------------------------------------------------------------------------------|
| Tools/Equipment           | None                                                                                                    |
| Prerequisite Procedures   | DLP-E26 Log into CTC, page 16-33                                                                                         |
| <b>Required/As Needed</b> | As needed                                                                                                    |
| Onsite/Remote             | Onsite or remote                                                                                                    |
| Security Level            | Provisioning or higher                                                                                                   |

Note

- **Step 1** In node view, click the **Maintenance > Protection** tabs.
- **Step 2** In the Protection Groups area, select the protection group where you want to apply a lock on.
- **Step 3** If you determine that the protect port is in standby and you want to apply the lock on to the protect port, make the protect port active:
  - a. In the Selected Group field, click the protect port.
  - **b.** In the Switch Commands field, click **Force**.
- Step 4 In the Selected Group area, choose the active port where you want to lock on traffic.
- **Step 5** In the Inhibit Switching field, click **Lock On**.

I

- Step 6 Click Yes in the confirmation dialog box.
  The lock on has been applied and traffic cannot be switched from that port. See the "DLP-E168 Clear a Lock On or Lockout in a 1+1 Protection Group" task on page 17-53 as needed.
  Step 7 Detum to usual evicine time are a duet (NTP).
- **Step 7** Return to your originating procedure (NTP).

## DLP-E102 Apply a Lockout in a 1+1 Group

| Purpose                                                                                                    | This task locks traffic out of a protect port in a 1+1 protection group, which prevents traffic from switching to that port.                       |  |
|----------------------------------------------------------------------------------------------------|----------------------------------------------------------------------------------------------------|--|
| Tools/Equipment                                                                                                    | None                                                                                                    |  |
| Prerequisite Procedures                                                                                                    | DLP-E26 Log into CTC, page 16-33                                                                                                    |  |
| <b>Required/As Needed</b>                                                                                                    | As needed                                                                                                    |  |
| <b>Onsite/Remote</b>                                                                                                    | Onsite or remote                                                                                                    |  |
| Security Level                                                                                                    | Provisioning or higher                                                                                                    |  |
| A Lock Out can be applied t                                                                                                    | To a protect port only.                                                                                                    |  |
| A Lock Out can be applied to a protect port only.                                                                                                    |                                                                                                    |  |
|                                                                                                    |                                                                                                    |  |
| In node view, click the Mair                                                                                                    | ntenance > Protection tabs.                                                                                                    |  |
| ,                                                                                                    | <b>Atenance &gt; Protection</b> tabs.<br>Id, click the protection group that contains the card you want to lock out.                               |  |
| In the Protection Groups fiel                                                                                                    |                                                                                                    |  |
| In the Protection Groups fiel                                                                                                    | ld, click the protection group that contains the card you want to lock out.<br>select the card you want to lock out.                               |  |
| In the Protection Groups fiel<br>In the Selected Group area, s                                                                                                    | ld, click the protection group that contains the card you want to lock out.<br>select the card you want to lock out.<br>d, click <b>Lock Out</b> . |  |
| In the Protection Groups fiel<br>In the Selected Group area, s<br>In the Inhibit Switching field<br>Click <b>Yes</b> on the confirmation<br>The lock out has been applied | ld, click the protection group that contains the card you want to lock out.<br>select the card you want to lock out.<br>d, click <b>Lock Out</b> . |  |

## **DLP-E103 Initiate a Manual Switch on a Path Protection Circuit**

| Purpose                        | This task switches traffic to the path protectionusing a Manual switch.<br>A Manual switch will switch traffic if the path has an error rate less than<br>the signal degrade. |
|--------------------------------|----------------------------------------------------------------------------------------------------|
| Tools/Equipment                | None                                                                                                    |
| <b>Prerequisite Procedures</b> | DLP-E26 Log into CTC, page 16-33                                                                                                    |
| <b>Required/As Needed</b>      | As needed                                                                                                    |
| <b>Onsite/Remote</b>           | Onsite or remote                                                                                                    |
| Security Level                 | Provisioning or higher                                                                                                    |

**Step 1** In node view, click the **Circuits > Circuits** tabs.

ſ

I

| In the Edit Circuit window, click the Path Protection Selectors tab.                                                                                                    |
|----------------------------------------------------------------------------------------------------|
| In the Switch State column, click the row for the path you want to switch and select <b>Manual to Protect</b> or <b>Manual to Working</b> as appropriate.                                                                                                    |
| Click Apply.                                                                                                    |
| To verify that the switch has occurred, view the Path Protection Selectors tab Switch State column. The row for the circuit you switched will show a MANUAL status.                                                                                                    |
| Traffic switches from the working path protection to the protect path. If the path is configured for revertive switching, the traffic reverts to the working path when the Manual switch is cleared. See the "DLP-E170 Clear a Switch or Lockout on a Path Protection Circuit" task on page 17-55 as needed. |
| Return to your originating procedure (NTP).                                                                                                    |
|                                                                                                    |

#### **DLP-E104 Initiate a Force Switch to a Path Protection Circuit**

| Purpose                   | This task switches traffic to the working path protection circuit using a Force switch. A Force switch will switch traffic even if the path has signal degrade (SD) or signal fail (SF) conditions. A Force switch has a higher priority than a Manual switch. |
|---------------------------|----------------------------------------------------------------------------------------------------|
| Tools/Equipment           | None                                                                                                    |
| Prerequisite Procedures   | DLP-E26 Log into CTC, page 16-33                                                                                                    |
| <b>Required/As Needed</b> | As needed                                                                                                    |
| Onsite/Remote             | Onsite or remote                                                                                                    |
| Security Level            | Provisioning or higher                                                                                                    |

- **Step 1** In node view, click the **Circuits > Circuits** tabs.
- **Step 2** Click the path you want to switch and click **Edit**.
- **Step 3** In the Edit Circuit window, click the **Path Protection Selectors** tab.
- **Step 4** In the Switch State column, click the row for the path you want to switch and select **Force to Working** or **Force to Protect** as appropriate.
- Step 5 Click Apply.
- **Step 6** To verify that the switch has occurred, view the Path Protection Selectors tab Switch State column. The circuit row shows a FORCE status.

Traffic switches from the protect path to the working path. Protection switching cannot occur until the Force switch is cleared. See the "DLP-E170 Clear a Switch or Lockout on a Path Protection Circuit" task on page 17-55 as needed.

**Step 7** Return to your originating procedure (NTP).

## **DLP-E105 Create a DCC Tunnel**

| Purpose                   | This task creates a data communications channel (DCC) tunnel to transport traffic from third-party SONET equipment across ONS 15600 networks. Tunnels can be created on the Section DCC (SDCC) channel (D1-D3) (if not used by a node as a terminated DCC), or any Line DCC (LDCC) channel (D4-D6, D7-D9, or D10-D12). |
|---------------------------|----------------------------------------------------------------------------------------------------|
| Tools/Equipment           | None                                                                                                    |
| Prerequisite Procedures   | NTP-E32 Verify Node Turn-Up, page 5-2                                                                                                    |
|                           | NTP-E128 Modify or Delete Communications Channel Terminations, page 11-8, as needed                                                                                                    |
| <b>Required/As Needed</b> | As needed                                                                                                    |
| <b>Onsite/Remote</b>      | Onsite or remote                                                                                                    |
| Security Level            | Provisioning or higher                                                                                                    |

Note

The ONS 15600 can support up to 64 DCC tunnels. Terminated SDCCs cannot be used as a DCC tunnel endpoint, and an SDCC that is used as a DCC tunnel endpoint cannot be terminated. You must delete the terminated SDCCs in a path before creating a DCC tunnel. All DCC tunnel connections are bidirectional.

- **Step 1** In network view, click the **Provisioning > Overhead Circuits** tabs.
- Step 2 Click Create.

**Step 3** In the Circuit Creation dialog box, provision the DCC tunnel:

- Name—Type the tunnel name.
- Type—Choose one:
  - DCC Tunnel D1-D3—Allows you to choose either the Section DCC (D1-D3) or a Line DCC (D4-D6, D7-D9, or D10-D12) as the source or destination endpoints.
  - DCC Tunnel D4-D12—Provisions the full Line DCC as a tunnel.

6 Note

DCC Tunnel - D4-D12 type is not supported on ONS 15600. Use the DCC tunneling functionality if the network has nodes other than ONS 15600, and you do not want the tunnel to go through ONS 15600.

- **Step 4** In the Source area, complete the following:
  - Node—Choose the source node.
  - Slot—Choose the source slot.
  - Port—Choose the source port.
  - Channel—Shown if you chose DCC Tunnel-D1-D3 as the tunnel type. Choose one of the following:
    - DCC1 (D1-D3)—Section DCC
    - DCC2 (D4-D6)—Line DCC 1
    - DCC3 (D7-D9)—Line DCC 2
    - DCC4 (D10-D12)—Line DCC 3

DCC options do not appear if they are used by the ONS 15600 (DCC1) or other tunnels.

**Step 5** In the Destination area, complete the following:

- Node—Choose the destination node.
- Slot—Choose the destination slot.
- Port—Choose the destination port.
- Channel—Shown if you chose DCC Tunnel-D1-D3 as the tunnel type. Choose one of the following:
  - DCC1 (D1-D3)—Section DCC
  - DCC2 (D4-D6)—Line DCC 1
  - DCC3 (D7-D9)—Line DCC 2
  - DCC4 (D10-D12)—Line DCC 3

DCC options do not appear if they are used by the ONS 15600 (DCC1) or other tunnels.

#### Step 6 Click Finish.

- Step 7 Put the ports that are hosting the DCC tunnel in service. See the "DLP-E115 Change the Service State for a Port" task on page 17-16 for instructions.
- **Step 8** Return to your originating procedure (NTP).

#### **DLP-E106 Clean Fiber Connectors**

| Purpose                   | This task cleans the fiber connectors.                |
|---------------------------|-------------------------------------------------------|
| Tools/Equipment           | Inspection microscope (suggested: Westover FBP-CIS-1) |
|                           | Desktop hand tool                                     |
|                           | Scrub tool                                            |
|                           | 3M high-performance fiber-optic wipes                 |
|                           | Compressed air/duster                                 |
| Prerequisite Procedures   | None                                                  |
| <b>Required/As Needed</b> | Required                                              |
| <b>Onsite/Remote</b>      | Onsite                                                |
| Security Level            | None                                                  |

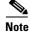

Replace all dust caps whenever the equipment will be unused for 30 minutes or more.

- **Step 1** Remove the dust cap from the fiber connector.
- **Step 2** To use the desktop hand tool:
  - **a.** Advance the 3M high-performance fiber-optic wipe in the desktop hand tool to access the unused wipe area.

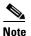

To replace the fiber-optic wipe in the desktop hand tool, remove the frame cover. Put a new wipe over the base of the desktop hand tool with the stitching of the wipe aligned lengthwise with the tool. Place the frame cover on the tool and press firmly to reattach.

- **b.** Place the connector tip at the top of the slot at a slight angle. In a single stroke, move the connector down the wipe without lifting the connector from the wipe. Before lifting the connector from the wipe, straighten the connector.
- c. Repeat the single stroke motion on each side of the alignment pins to clean the entire connector face.
- d. Blow off any wipe lint left on the fiber connector using the compressed air.
- **Step 3** To use the scrub tool:
  - **a.** Connect the grounding strap to the scrub tool and to suitable ground.
  - **b.** Install or replace the scrub wipe in the scrub tool with a new wipe. Avoid handling the wipe excessively.
  - **c.** Scrub between the alignment pins of the fiber connector, and then wipe around the outside of each alignment pins.
- **Step 4** Inspect the connector for cleanliness. Repeat Steps 2 and 3 as necessary.
- **Step 5** Replace the dust cap on the fiber connector until ready for use.
- **Step 6** Return to your originating procedure (NTP).

#### **DLP-E107 Clean the Fiber Adapters**

| Purpose                   | This task cleans the fiber adapters.                  |
|---------------------------|-------------------------------------------------------|
| Tools/Equipment           | Inspection microscope (suggested: Westover FBP-CIS-1) |
|                           | Scrub tool                                            |
|                           | Grounding strap                                       |
|                           | Wipes                                                 |
|                           | Rinse tool                                            |
|                           | HFE-based cleaning fluid and pump head assembly       |
|                           | Replacement scrub tool wipes                          |
|                           | Replacement rinse tool absorbent pads                 |
|                           | Empty disposable container                            |
| Prerequisite Procedures   | None                                                  |
| <b>Required/As Needed</b> | Required                                              |
| <b>Onsite/Remote</b>      | Onsite                                                |
| Security Level            | None                                                  |

**Step 1** Remove the dust plugs from the fiber adapter.

**Step 2** To remove stubborn particles from the fiber adapter:

- **a.** Connect the grounding strap to the scrub tool and to suitable ground.
- **b.** Install or replace the scrub wipe in the scrub tool with a new wipe. Avoid handling the wipe excessively.
- c. Insert the scrub tool tip into the fiber adapter.

- d. Remove and insert the scrub tool tip several times to clean the fiber adapter.
- **Step 3** To remove loose particles from the fiber adapter:
  - **a**. Remove the dust cap from the rinse tool.

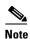

If the absorbent pad on the rinse tool needs replacement, slide the old pad and mesh retainer off of the rinse tool tube. Slide the new absorbent pad and mesh retainer over the rinse tip onto the rinse tool tube. Roll the absorbent pad and mesh retainer between your hands until the opening on the absorbent pad is closed. Discard the old absorbent pad and mesh retainer.

- **b.** Connect the grounding strap to the rinse tool and to suitable ground.
- c. Connect the rinse tool to the HFE-based cleaning fluid bottle and pump head assembly.
- **d.** Turn the aluminum nozzle on the pump one-half turn counterclockwise and squirt the cleaning fluid into an empty container to soak the rinse tool.
- e. Remove the dust cover from the fiber adapter.
- **f.** Insert the rinse tool tip into the fiber adapter with the bent part of the handle pointing downwards. Squirt twice.
- **g.** Remove the rinse tool and replace the dust cover on the adapter. Replace the dust cap on the rinse tool.
- **h.** Turn the aluminum nozzle on the pump clockwise until it is tight and disconnect the HFE bottle from the pump.
- **Step 4** Inspect the fiber adapter to ensure it is clean. If it is not clean, repeat Steps 2 and 3.
- **Step 5** Replace the dust plug in the fiber adapter until ready for use.
- **Step 6** Return to your originating procedure (NTP).

#### **DLP-E108 Verify that a 1+1 Working Port is Active**

| ] | Purpose                                     | This task verifies that a working slot in a 1+1 protection scheme is active (and that the protect slot is in standby). |
|---|---------------------------------------------|----------------------------------------------------------------------------------------------------|
| 7 | Tools/Equipment                             | None                                                                                                    |
| J | Prerequisite Procedures                     | DLP-E26 Log into CTC, page 16-33                                                                                       |
| ] | Required/As Needed                          | As needed                                                                                                    |
| ( | Onsite/Remote                               | Both                                                                                                    |
| 5 | Security Level                              | Maintenance or higher                                                                                                  |
| I | n node view, click the Main                 | ntenance > Protection tabs.                                                                                            |
|   | n the Selected Group area, v<br>s complete. | verify that the working slot/port is shown as Working/Active. If so, this task                                         |
| I | f the working slot says Wor                 | king/Standby, perform a Manual switch on the working port:                                                             |
| á | <b>a.</b> In the Selected Group a           | rea, choose the Protect/Active port.                                                                                   |
|   |                                             |                                                                                                    |

b. In the Switch Commands field, choose Manual.

| <b>c.</b> Click <b>Yes</b> in the confirmation dialog box.<br>Verify that the working slot is carrying traffic (Working/Active). |                                                                                                    |  |
|----------------------------------------------------------------------------------------------------|----------------------------------------------------------------------------------------------------|--|
|                                                                                                    | that the working slot is earlying durine (working/recive).                                                                                                    |  |
| Note                                                                                                    | If the slot is not active, look for conditions or alarms that might be preventing the card from carrying working traffic. Refer to the <i>Cisco ONS 15600 Troubleshooting Guide</i> for procedures to clear alarms. |  |
| When                                                                                                    | the working port is carrying traffic, clear the Manual switch:                                                                                                    |  |
| <b>a.</b> Ir                                                                                                    | n the Switch Commands field, choose Clear.                                                                                                    |  |
| <b>b</b> . C                                                                                                    | lick <b>Yes</b> in the confirmation dialog box.                                                                                                    |  |
| Verify                                                                                                    | that the working port does not revert to Standby, which might indicate a problem on the working                                                                                                    |  |
| span.                                                                                                    |                                                                                                    |  |

## **DLP-E109 Drill Holes to Anchor and Provide Access to the Bay Assembly**

| Purpose                   | This procedure describes how to use the floor template to locate and drill<br>the appropriate holes that are needed to anchor and provide additional<br>access to the bay assembly at your site. |
|---------------------------|----------------------------------------------------------------------------------------------------|
| <b>Tools/Equipment</b>    | Floor template (53-2141-XX)                                                                                                    |
|                           | Marking pen                                                                                                    |
|                           | Concrete drill                                                                                                    |
|                           | Reciprocating saw                                                                                                    |
| Prerequisite Procedures   | NTP-E1 Unpack and Inspect the ONS 15600 Bay Assembly, page 1-4                                                                                                    |
| <b>Required/As Needed</b> | Required                                                                                                    |
| <b>Onsite/Remote</b>      | Onsite                                                                                                    |
| Security Level            | None                                                                                                    |

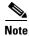

I

If the bay will use wide cable routing modules (CRMs) for cable routing, you need to use 900-mm (35.4-in) spacing between bays.

**Step 1** Determine the proper location of your bay:

- **a.** For a 900-mm (35.4-inch) wide bay, position the floor template so that corner indicators "B" fall where you want the corners of the bay to reside (Figure 17-1).
- **b.** For a 600-mm (23.6-inch) wide bay, position the floor template so that corner indicators "A" fall where you want the corners of the bay to reside (Figure 17-1).

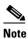

• If space allows, Cisco recommends you reserve an additional 1/4 inch (6.35 mm) of space on each side of the bay assembly you are installing.

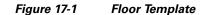

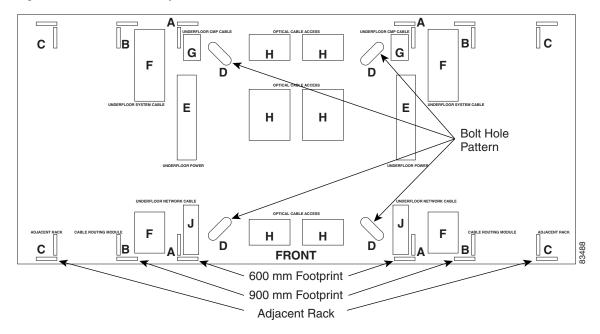

- **Step 2** Use the corner indicators "C" to determine the closest recommended position of an adjacent 900-mm (35.4-inch) bay assembly.
- **Step 3** Use a marking pen to mark the floor with the corner indicators appropriate to your installation.
- **Step 4** At the four locations marked "D," drill floor bolt holes according to the bolt manufacturer's recommendation for bolt hole size.
- **Step 5** If you will use under-floor power, use the drill and saw to cut out the rectangular floor areas marked "E."
- **Step 6** If you will route optical cables in a 900-mm (35.4-inch) bay from under the floor, use the drill and saw to cut out the rectangular floor areas marked "F."
- **Step 7** If you will route optical cables in a 600-mm (23.6-inch) bay from under the floor, use the drill and saw to cut out the rectangular floor areas marked "J."
- **Step 8** If you will route any timing, alarm, or LAN cables through the floor to the customer access panel (CAP), use the drill to cut out the floor areas marked "G."
- **Step 9** (Optional.) If you want to create other access holes for under-floor access (for AC power, for example), use the reciprocating saw to cut sufficient holes within any of the locations marked "H."
- **Step 10** Return to your originating procedure (NTP).

L

## **DLP-E110 Assign a Name to a Port**

| Purpose                                                                                                    | This task assigns a name to a port on any ONS 15600 card.     |
|----------------------------------------------------------------------------------------------------|---------------------------------------------------------------|
| Tools/Equipment                                                                                             | None                                                          |
| <b>Prerequisite Procedures</b>                                                                              | DLP-E26 Log into CTC, page 16-33                              |
|                                                                                                    | NTP-E21 Verify Card Installation, page 4-2                    |
| <b>Required/As Needed</b>                                                                                   | As needed                                                     |
| <b>Onsite/Remote</b>                                                                                        | Onsite or remote                                              |
| Security Level                                                                                              | Provisioning or higher                                        |
| Click the <b>Provisioning</b> tab.                                                                          |                                                               |
| Click the <b>Port Name</b> column for the port number you are assigning a name to and enter the desired por |                                                               |
| name.                                                                                                    | 22 alphanumaria/anagial abaractors and is blank by default    |
| The port name can be up to                                                                                  | o 32 alphanumeric/special characters and is blank by default. |
| The port name can be up to Click <b>Apply</b> .                                                             | 5.52 arphanumene/special characters and is blank by default.  |

## **DLP-E111 Provision Path Protection Selectors During Circuit Creation**

| Purpose                        | This task provisions path protection selectors during circuit creation. Use this task only if the circuit will be routed on a path protection. |
|--------------------------------|----------------------------------------------------------------------------------------------------|
| Tools/Equipment                | None                                                                                                    |
| <b>Prerequisite Procedures</b> | You must have the Circuit Creation wizard open.                                                                                                |
| <b>Required/As Needed</b>      | As needed                                                                                                    |
| <b>Onsite/Remote</b>           | Onsite or remote                                                                                                    |
| Security Level                 | Provisioning or higher                                                                                                    |

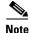

Provisioning signal degrade-path (SD-P) or signal fail-path (SF-P) thresholds in the Circuit Attributes page of the Circuit Creation wizard sets the values only for path protection-protected spans. The circuit source and destination use the node default values of 10E-4 for SD-P and 10E-6 for SF-P for unprotected circuits and for the source and drop of path protection circuits.

Step 1

1 In the Circuit Attributes area of the Circuit Creation wizard, set the path protection path selectors:

- Provision working go and return on primary path—Check this box to route the working path on one fiber pair and the protect path on a separate fiber pair. This feature only applies to bidirectional path protection circuits.
- Revertive—Check this box if you want traffic to revert to the working path when the conditions that diverted it to the protect path are repaired. If you do not choose Revertive, traffic remains on the protect path after the switch.

- Reversion time—If Revertive is checked, click the Reversion time field and choose a reversion time from the drop-down list. The range is 0.5 to 12.0 minutes. The default is 5.0 minutes. This is the amount of time that will elapse before the traffic reverts to the working path. Traffic can revert when conditions causing the switch are cleared.
- SF threshold—For STS circuits, set the path protection path-level signal failure bit error rate (BER) thresholds.
- SD threshold—For STS circuits, set the path protection path-level signal degrade BER thresholds.
- Switch on PDI-P—For STS circuits, check this box if you want traffic to switch when an STS payload defect indication-path is received.
- **Step 2** Return to your originating procedure (NTP).

#### DLP-E112 Provision a Half Circuit Source and Destination on a BLSR or 1+1

| Purpose                   | This task provisions a half circuit source and destination for bidirectional line switched rings (BLSRs) and 1+1 protection. |
|---------------------------|----------------------------------------------------------------------------------------------------|
| Tools/Equipment           | None                                                                                                    |
| Prerequisite Procedures   | NTP-E82 Create a Half Circuit on a BLSR or 1+1 Node, page 6-18                                                               |
| <b>Required/As Needed</b> | As needed                                                                                                    |
| <b>Onsite/Remote</b>      | Onsite or remote                                                                                                    |
| Security Level            | Provisioning or higher                                                                                                    |
|                           |                                                                                                    |

**Step 1** From the Node drop-down list, choose the node that will contain the half circuit.

**Step 2** From the Slot drop-down list, choose the slot containing the card where the circuit will originate.

- **Step 3** From the Port drop-down list, choose the port where the circuit will originate.
- Step 4 Click Next.

**Step 5** From the Node drop-down list, choose the node chosen in Step 1.

**Step 6** From the Slot drop-down list, choose the OC-N card to map the OC-N STS circuit to an synchronized transport signal (STS).

**Step 7** Choose the destination STS from the additional drop-down lists that appear based on your choices.

**Step 8** Return to your originating procedure (NTP).

## **DLP-E113 Provision a Half Circuit Source and Destination on a Path Protection**

| Purpose                   | This task provisions a half circuit source and destination for a path<br>protection. This task is used to create path protection selectors on the node.<br>Depending on the specific network configuration, the path protection<br>selector can be created on the source side (two sources, one destination);<br>the destination side (one source, two destinations); or both (two sources,<br>two destinations). Selectors are required on both the source and destination<br>sides when two STS path protection paths (rings) are interconnected at a<br>single node. |
|---------------------------|----------------------------------------------------------------------------------------------------|
| <b>Tools/Equipment</b>    | None                                                                                                    |
| Prerequisite Procedures   | NTP-E83 Create a Half Circuit on a Path Protection Node, page 6-20                                                                                                    |
|                           | The Source page of the Circuit Creation wizard must be open.                                                                                                    |
| <b>Required/As Needed</b> | As needed                                                                                                    |
| <b>Onsite/Remote</b>      | Onsite or remote                                                                                                    |
| Security Level            | Provisioning or higher                                                                                                    |

Step 1 From the Node drop-down list, choose the node that will contain the half circuit.

**Step 2** From the Slot drop-down list, choose the slot containing the card where the circuit will originate.

**Step 3** From the Port drop-down list, choose the port where the circuit will originate.

**Step 4** If applicable, choose the source STS.

Step 5 If you want to create a path protection with two sources, click Use Secondary Source and repeat Steps 1 through 4. If not, skip this step and continue with Step 6.

Step 6 Click Next.

**Step 7** From the Node drop-down list, choose the node chosen in **Step 1**.

- **Step 8** From the Slot drop-down list, choose the destination slot.
- **Step 9** From the Port drop-down list, choose the destination port.
- **Step 10** If applicable, choose the destination STS.
- **Step 11** If you want to create a path protection with two destinations, click **Use Secondary Destination** and repeat Steps 7 through 10.
- **Step 12** Return to your originating procedure (NTP).

### **DLP-E114 Provision Section DCC Terminations**

| Purpose                   | This task creates SONET Section DCC terminations required for alarms, administration data, signal control information, and messages. |
|---------------------------|----------------------------------------------------------------------------------------------------|
| Tools/Equipment           | None                                                                                                    |
| Prerequisite Procedures   | DLP-E26 Log into CTC, page 16-33                                                                                                    |
| <b>Required/As Needed</b> | As needed                                                                                                    |
| <b>Onsite/Remote</b>      | Onsite or remote                                                                                                    |
| Security Level            | Provisioning or higher                                                                                                    |

- **Step 1** In node view, click the **Provisioning > Comm Channels > SDCC** tabs.
- Step 2 In the SDCC Terminations area, click Create.
- **Step 3** In the Create SDCC Terminations dialog box, click the ports where you want to create the DCC termination. To select more than one port, press the **Shift** key or the **Ctrl** key.

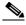

Note SDCC refers to the Section DCC, which is used for ONS 15600 DCC terminations. You can provision the SONET Line DCCs and SDCCs (when not used as a DCC termination by the ONS 15600) as DCC tunnels. See the "DLP-E105 Create a DCC Tunnel" task on page 17-5. You can provision SDCC and Line DCC on the same port but it is not recommend. SDCC and Line DCC are only needed on the same port during a software upgrade if the software version does not support SDCC. Provision Line DCC terminations" task on page 17-70. Delete SDCC provisioned on that port, see "DLP-E198 Delete a Section DCC Termination" task on page 17-76. Enable OSPF on the Line DCC termination if not enabled see "DLP-E197 Change a Line DCC Termination" task on page 17-75.

- Step 4 In the Port Admin State area, click Set to IS to put the port in service.
- **Step 5** Verify that the Disable OSPF on SDCC Link is unchecked.
- Step 6 If the SDCC termination is to include a non-ONS node, check the Far End is Foreign check box. This automatically sets the far-end node IP address to 0.0.0.0, which means that any address can be specified by the far end. To change the default to a specific the IP address, see the "DLP-E196 Change a Section DCC Termination" task on page 17-75.
- **Step 7** In the Layer 3 box, perform one of the following:
  - Check the IP box only—if the SDCC is between the ONS 15600 and another ONS node and only ONS nodes reside on the network. The SDCC will use PPP (point-to-point protocol).
  - Check the IP and OSI boxes—if the SDCC is between the ONS 15600 and another ONS node and third party NEs that use the Open System Interconnection (OSI) protocol stack are on the same network. The SDCC will use PPP.
  - Check OSI box only—if the SDCC is between an ONS node and a third party NE that uses the OSI protocol stack. The SDCC will use the LAP-D protocol.

#### 

**Note** If OSI is checked and IP is not checked (LAP-D), no network connections will appear in network view.

- **Step 8** If you checked OSI, complete the following steps. If you checked IP only, continue with Step 9.
  - a. Click Next.
  - **b.** Provision the following fields:
    - Router—Choose the OSI router.
    - ESH—Sets the End System Hello (ESH) propagation frequency. End system NEs transmit ESHs to inform other ESs and ISs about the NSAPs it serves. The default is 10 seconds. The range is 10 to 1000 seconds.
    - ISH—Sets the Intermediate System Hello (ISH) PDU propagation frequency. Intermediate system NEs send ISHs to other ESs and ISs to inform them about the IS NETs it serves. The default is 10 seconds. The range is 10 to 1000 seconds.
    - IIH—Sets the Intermediate System to Intermediate System Hello (IIH) PDU propagation frequency. The IS-IS Hello PDUs establish and maintain adjacencies between ISs. The default is 3 seconds. The range is 1 to 600 seconds.
    - IS-IS Cost—Sets the cost for sending packets on the LAN subnet. The IS-IS protocol uses the cost to calculate the shortest routing path. The default metric cost for LAN subnets is 20. It normally should not be changed.
    - Default button—If clicked, sets the default values for the Router, ESH, ISH, IIH, and IS-IS Cost fields.
  - **c.** If the OSI and IP boxes are checked, continue with Step 9. If only the OSI is checked, click **Next** and provision the following fields:
    - Mode

AITS—(Acknowledged Information Transfer Service) (Default) Does not exchange data until a logical connection between two LAP-D users is established. This service provides reliable data transfer, flow control, and error control mechanisms.

UITS—(Unacknowledged Information Transfer Service) Transfers frames containing user data with no acknowledgement. The service does not guarantee that the data presented by one user will be delivered to another user, nor does it inform the user if the delivery attempt fails. It does not provide any flow control or error control mechanisms.

- Role—Set to the opposite of the mode of the NE at the other end of the SDCC.
- MTU (Maximum transmission unit)—Sets the maximum number of octets in a LAP-D information frame. The range is 512 to 1500 octets. The default is 512. You normally should not change it.
- T200— Sets the time between Set Asynchronous Balanced Mode (SABME) frame retransmissions. The default is 0.2 seconds. The range is 0.2 to 20 seconds.
- T203—Provisions the maximum time between frame exchanges, that is, the trigger for transmission of the LAP-D "keep-alive" Receive Ready (RR) frames. The default is 10 seconds. The range is 4 to 120 seconds.
- Step 9 Click Finish.
- **Step 10** Return to your originating procedure (NTP).

#### **DLP-E115 Change the Service State for a Port**

| Purpose                        | This task puts a port in service or removes a port from service. |
|--------------------------------|------------------------------------------------------------------|
| <b>Tools/Equipment</b>         | None                                                             |
| <b>Prerequisite Procedures</b> | DLP-E26 Log into CTC, page 16-33                                 |
| <b>Required/As Needed</b>      | As needed                                                        |
| <b>Onsite/Remote</b>           | Onsite or remote                                                 |
| Security Level                 | Provisioning or higher                                           |
|                                |                                                                  |

- **Step 1** In node view, double-click the card with the port(s) you want to put in or out of service. The card view appears.
- **Step 2** Click the **Provisioning** > **Line** tabs.
- Step 3 In the Admin State column for the target port, choose one of the following from the drop-down list:
  - IS—Puts the port in the In-Service and Normal (IS-NR) service state.
  - **OOS, DSBLD**—Puts the port in the Out-of-Service and Management, Disabled (OOS-MA,DSBLD) service state. In this service state, traffic is not passed on the port until the service state is changed to IS-NR; Out-of-Service and Management, Maintenance (OOS-MA,MT); or Out-of-Service and Autonomous, Automatic In-Service (OOS-AU,AINS).
  - **OOS, MT**—Puts the port in the OOS-MA,MT service state. This service state does not interrupt traffic flow and loopbacks are allowed, but alarm reporting is suppressed. Raised fault conditions, whether or not their alarms are reported, can be retrieved on the CTC Conditions tab or by using the TL1 RTRV-COND command. Use the OOS-MA,MT service state for testing or to suppress alarms temporarily. Change to the IS-NR or OOS-AU,AINS service states when testing is complete.
  - **IS, AINS**—Puts the port in the OOS-AU,AINS service state. In this service state, alarm reporting is suppressed, but traffic is carried and loopbacks are allowed. After the soak period passes, the port changes to IS-NR. Raised fault conditions, whether their alarms are reported or not, can be retrieved on the CTC Conditions tab or by using the TL1 RTRV-COND command.

Note

CTC will not allow you to change a port service state from IS-NR to OOS-MA,DSBLD. You must first change a port to the OOS-MA,MT service state before putting it in the OOS-MA,DSBLD service state.

For more information about service states, refer to the "Administrative and Service States" appendix of the *Cisco ONS 15600 Reference Manual*.

- **Step 4** If the port is in loopback (OOS-MA,LPBK & MT) and you set the Admin State to IS, a confirmation window appears indicating that the loopback will be released and that the action could be service affecting. To continue, click **Yes**.
- **Step 5** If you set the Admin State to IS,AINS, set the soak period time in the AINS Soak field. This is the amount of time that the port will stay in the OOS-AU,AINS service state after a signal is continuously received. When the soak period elapses, the port changes to the IS-NR service state.
- Step 6 Click Apply.
- **Step 7** As needed, repeat this task for each port.

I

Note

Step 8 Return to your originating procedure (NTP).

## **DLP-E116 Remap the K3 Byte**

|                       | Purpose                                                                                               | This task provisions the K3 byte. Do not remap the K3 byte unless specifically required to run an ONS 15600 BLSR through third-party equipment. This task is unnecessary for most users. |  |
|-----------------------|----------------------------------------------------------------------------------------------------|----------------------------------------------------------------------------------------------------|--|
|                       | <b>Tools/Equipment</b>                                                                                | None                                                                                                    |  |
|                       | <b>Prerequisite Procedures</b>                                                                        | DLP-E26 Log into CTC, page 16-33                                                                                                    |  |
|                       | <b>Required/As Needed</b>                                                                             | As needed                                                                                                    |  |
|                       | <b>Onsite/Remote</b>                                                                                  | Onsite                                                                                                    |  |
|                       | Security Level                                                                                        | Provisioning or higher                                                                                                    |  |
| $\underline{\Lambda}$ |                                                                                                    |                                                                                                    |  |
| Caution               | If you remap the K3 byte, remap to the same extended byte (Z2, E2, or F1) on either side of the span. |                                                                                                    |  |
|                       |                                                                                                    |                                                                                                    |  |
| Step 1                | In node view, double-click                                                                            | In node view, double-click the card that connects to the third-party equipment.                                                                                                    |  |
| Step 2                | Click the <b>Provisioning &gt; I</b>                                                                  | Click the <b>Provisioning &gt; Line</b> tabs.                                                                                                    |  |
| Step 3                | Click <b>BLSR Ext Byte</b> and choose the alternate byte: Z2, E2, or F1.                              |                                                                                                    |  |
| Step 4                | Click Apply.                                                                                          |                                                                                                    |  |
| Step 5                | Repeat Steps 1 through 4 a                                                                            | t the node and card on the other end of the BLSR span.                                                                                                    |  |
|                       |                                                                                                    |                                                                                                    |  |

The extension byte set in Step 3 should match at both ends of the span.

Step 6 Return to your originating procedure (NTP).

## **DLP-E119 Set Auto-Refresh Interval for Displayed PM Counts**

| Purpose                        | This task changes the window auto-refresh intervals for updating the PM counts. |
|--------------------------------|---------------------------------------------------------------------------------|
| Tools/Equipment                | None                                                                            |
| <b>Prerequisite Procedures</b> | DLP-E26 Log into CTC, page 16-33.                                               |
| <b>Required/As Needed</b>      | As needed                                                                       |
| <b>Onsite/Remote</b>           | Onsite or remote                                                                |
| Security Level                 | Retrieve or higher                                                              |

Step 1 In node view, double-click an OC-N card. The card view appears.

Step 2 Click the Performance tab.

I

**Step 3** From the **Auto-refresh** drop-down list choose one of the following options:

- None: This option disables the auto-refresh feature.
- 15 Seconds: This option sets the window auto-refresh to 15-second time intervals.
- **30 Seconds**: This option sets the window auto-refresh to 30-second time intervals.
- **1** Minute: This option sets the window auto-refresh to one-minute time intervals.
- 3 Minutes: This option sets the window auto-refresh to three-minute time intervals.
- 5 Minutes: This option sets the window auto-refresh to five-minute time intervals.
- **Step 4** Click **Refresh**. The PM counts for the new time interval appear.

Depending on the selected auto-refresh interval, the PM counts shown automatically update when each refresh interval is complete. If the auto-refresh interval is set to None, the PM counts are not updated unless you click the Refresh button.

**Step 5** Return to your originating procedure (NTP).

#### **DLP-E120 Remove the Narrow CRMs**

| Purpose                        | This task removes existing narrow CRMs on the ONS 15600 bay so that you can install the wide CRMs. |
|--------------------------------|----------------------------------------------------------------------------------------------------|
| Tools/Equipment                | Phillips screwdriver, 6 inches long                                                                |
|                                | Retaining screws                                                                                   |
| <b>Prerequisite Procedures</b> | None                                                                                               |
| <b>Required/As Needed</b>      | As needed                                                                                          |
| <b>Onsite/Remote</b>           | Onsite                                                                                             |
| Security Level                 | None                                                                                               |

**Step 1** Use a Phillips screwdriver to loosen the three screws (approximately five revolutions each) on the existing cable routers (Figure 17-2).

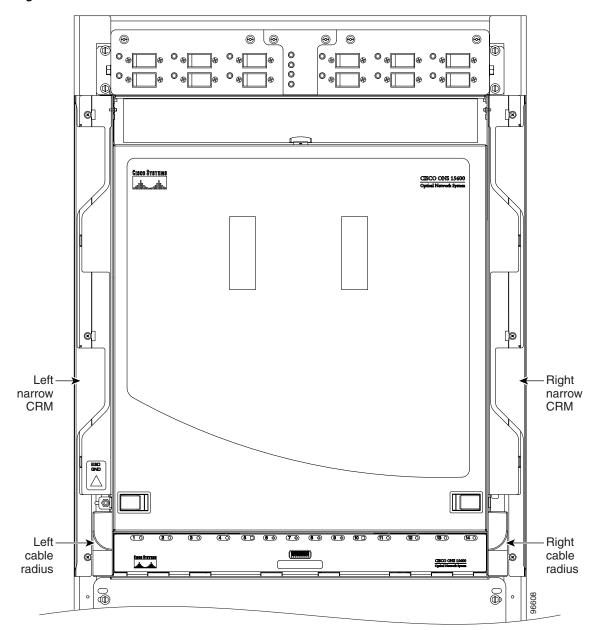

Figure 17-2 Narrow CRMs

- **Step 2** Lift the cable router slightly and pull it away from the bay.
- **Step 3** Repeat this procedure for the router on the other side.
- Step 4 Unscrew and remove the cable radius pieces at the lower right and left sides of the shelf.
- **Step 5** Return to your originating procedure (NTP).

I

1

## **DLP-E121 Replace the Existing 600-mm Kick Plates with 900-mm Kick Plates**

|                                                                                                    | This task removes the existing 600-mm (23.6-inch) kick plates so you can install the 900-mm (35.4-inch) kick plates. You should install 900-mm (35.4-inch) kick plates if you plan to install the wide CRMs.                                    |
|----------------------------------------------------------------------------------------------------|----------------------------------------------------------------------------------------------------|
| Tools/Equipment                                                                                                    | 900-mm kick plate kit (53-2178-XX)                                                                                                    |
|                                                                                                    | Screwdriver                                                                                                    |
|                                                                                                    | Retaining screws                                                                                                    |
| Prerequisite Procedures                                                                                                    | None                                                                                                    |
| <b>Required/As Needed</b>                                                                                                    | As needed                                                                                                    |
| <b>Onsite/Remote</b>                                                                                                    | Onsite                                                                                                    |
| Security Level                                                                                                    | None                                                                                                    |
| -                                                                                                    | ove the five screws located on the 600-mm (23.6-inch) kick plate on the front                                                                                                    |
| Using the screwdriver, rem<br>of the bay.<br>Repeat Step 1 for the kick                                                             |                                                                                                    |
| of the bay.<br>Repeat Step 1 for the kick                                                                                           |                                                                                                    |
| of the bay.<br>Repeat Step 1 for the kick<br>Place a 900-mm (35.4-inch<br>install the five screws.                                  | plate at the rear of the bay.                                                                                                    |
| of the bay.<br>Repeat Step 1 for the kick<br>Place a 900-mm (35.4-inch<br>install the five screws.<br>On the right side of the bay  | plate at the rear of the bay.<br>a) kick plate (700-16756-XX) at the front of the bay and use a screwdriver to                                                                                                    |
| of the bay.<br>Repeat Step 1 for the kick<br>Place a 900-mm (35.4-inch<br>install the five screws.<br>On the right side of the bay. | plate at the rear of the bay.<br>a) kick plate (700-16756-XX) at the front of the bay and use a screwdriver to                                                                                                    |
| of the bay.<br>Repeat Step 1 for the kick<br>Place a 900-mm (35.4-inch<br>install the five screws.<br>On the right side of the bay. | plate at the rear of the bay.<br>a) kick plate (700-16756-XX) at the front of the bay and use a screwdriver to<br>, install the side kick plate (700-16758-XX) using the two appropriate screws.<br>kick plate's larger flange is on the floor. |

## **DLP-E122 Manual Switch the Node Timing Reference**

| Purpose                 | This task commands the network element (NE) to switch to the timing<br>reference you have selected if the synchronization status message (SSM)<br>quality of the requested reference is not less than the current reference. |
|-------------------------|----------------------------------------------------------------------------------------------------|
| Tools/Equipment         | None                                                                                                    |
| Prerequisite Procedures | DLP-E26 Log into CTC, page 16-33                                                                                                    |
| Required/As Needed      | As needed                                                                                                    |
| Onsite/Remote           | Onsite or remote                                                                                                    |
| Security Level          | Maintenance or higher                                                                                                    |

**Step 1** In node view, click the **Maintenance** > **Timing** > **Source** tabs. The Timing source window appears.

**Step 2** In the Reference drop-down list for the desired Clock, choose the desired reference.

**Step 3** In the Operation drop-down list, choose **Manual**.

This operation commands the node to switch to the reference you have selected if the SSM quality of the reference is not lower than the current timing reference.

- Step 4 Click the **Apply** button.
- Step 5 Click Yes in the confirmation dialog box. If the selected timing reference is an acceptable valid reference, the node switches to the selected timing reference.
- Step 6 If the selected timing reference is invalid, a warning dialog box appears. Click OK; the timing reference does not revert.
- Step 7 Return to your originating procedure (NTP).

## **DLP-E123 Clear a Manual Switch on a Node Timing Reference**

|        | Purpose                                                                                                    | This task clears a Manual switch on a node timing reference and reverts the timing reference to its provisioned reference. |
|--------|----------------------------------------------------------------------------------------------------|----------------------------------------------------------------------------------------------------|
|        | Tools/Equipment                                                                                                    | None                                                                                                    |
|        | <b>Prerequisite Procedures</b>                                                                                                    | DLP-E26 Log into CTC, page 16-33                                                                                           |
|        | <b>Required/As Needed</b>                                                                                                    | As needed                                                                                                    |
|        | <b>Onsite/Remote</b>                                                                                                    | Onsite or remote                                                                                                    |
|        | Security Level                                                                                                    | Maintenance or higher                                                                                                    |
|        |                                                                                                    |                                                                                                    |
| Step 1 | In node view, click the <b>Maintenance &gt; Timing &gt; Source</b> tabs. The Timing source window appears.                                                                                                    |                                                                                                    |
| Step 2 | Find the Clock reference that is currently set to Manual in the Operation menu.                                                                                                    |                                                                                                    |
| Step 3 | In the Operation drop-down list, choose Clear.                                                                                                    |                                                                                                    |
| Step 4 | Click the <b>Apply</b> button.                                                                                                    |                                                                                                    |
| Step 5 | Click <b>Yes</b> in the confirmation dialog box. If the normal timing reference is an acceptable valid reference, the node switches back to the normal timing reference as defined by the system configuration. |                                                                                                    |
| Step 6 | If the normal timing reference<br>timing reference does not re-                                                                                                    | ce is invalid or has failed, a warning dialog box appears. Click <b>OK</b> ; the vert.                                     |

Step 7 Return to your originating procedure (NTP).

I

## **DLP-E124 Set the Optical Power Received Nominal Value**

|        | Purpose                                                                                           | This task sets the optical power received (OPR) threshold for each optical card. The ONS 15600 node uses the value set as a performance monitoring parameter to determine if the power level has degraded. |  |
|--------|---------------------------------------------------------------------------------------------------|----------------------------------------------------------------------------------------------------|--|
|        | <b>Tools/Equipment</b>                                                                            | None                                                                                                    |  |
|        | <b>Prerequisite Procedures</b>                                                                    | DLP-E26 Log into CTC, page 16-33                                                                                                    |  |
|        | <b>Required/As Needed</b>                                                                         | Required                                                                                                    |  |
|        | <b>Onsite/Remote</b>                                                                              | Onsite or remote                                                                                                    |  |
|        | Security Level                                                                                    | Provisioning or higher                                                                                                    |  |
|        |                                                                                                   |                                                                                                    |  |
| Step 1 | In node view, double-click                                                                        | In node view, double-click the OC-N card that you want to provision. The card view appears.                                                                                                    |  |
| Step 2 | Click the <b>Provisioning &gt; S</b>                                                              | Click the <b>Provisioning &gt; SONET Thresholds</b> tabs.                                                                                                    |  |
| Step 3 | From the Types list, choose                                                                       | From the Types list, choose Physical and click the Refresh button.                                                                                                    |  |
| Step 4 | For Port 1, click the Set button in the Set OPR column. At the confirmation dialog box, click OK. |                                                                                                    |  |
| Step 5 | Repeat Step 4 for each port on the card.                                                          |                                                                                                    |  |
|        | I I I I I I I I I I I I I I I I I I I                                                             |                                                                                                    |  |
| Step 6 | Repeat this task for each o                                                                       |                                                                                                    |  |

## **DLP-E125 Provision the IIOP Listener Port on the ONS 15600**

| Purpose                   | This task provisions the IIOP listener port on the ONS 15600, which enables you to access ONS 15600s that reside behind a firewall. |
|---------------------------|----------------------------------------------------------------------------------------------------|
| Tools/Equipment           | IIOP listener port number provided by your LAN or firewall administrator                                                            |
| Prerequisite Procedures   | DLP-E26 Log into CTC, page 16-33                                                                                                    |
| <b>Required/As Needed</b> | As needed                                                                                                    |
| <b>Onsite/Remote</b>      | Onsite or remote                                                                                                    |
| Security Level            | Provisioning or higher                                                                                                    |

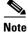

If the Enable Proxy Server on port 1080 check box is checked, CTC will use Port 1080 and ignore the configured IIOP port setting. If Enable Proxy Server is subsequently unchecked, the configured IIOP listener port is used.

**Step 1** Click the **Provisioning** > **Security** > **Access** subtabs.

**Step 2** In the TSC CORBA (IIOP) Listener Port area, choose a listener port option:

- Default TSC Fixed—Uses Port 57790 to connect to ONS 15600s on the same side of the firewall or if no firewall is used (default). This option can be used for access through a firewall if Port 57790 is open.
- Standard Constant—Uses Port 683, the CORBA default port number.

ſ

|        | • Other Constant—If Port 683 is not used, type the IIOP port specified by your firewall administrator.         |
|--------|----------------------------------------------------------------------------------------------------|
| Step 3 | Click Apply.                                                                                                   |
| Step 4 | When the Change Network Configuration message appears, click Yes.                                              |
|        | Both Timing and Shelf controllers (TSCs) reboot, one at a time. The reboot will take approximately 15 minutes. |
| Step 5 | Return to your originating procedure (NTP).                                                                    |

## **DLP-E126 Provision the IIOP Listener Port on the CTC Computer**

|        | Purpose                                                                                                    | This task selects the IIOP listener port on CTC.                       |
|--------|----------------------------------------------------------------------------------------------------|------------------------------------------------------------------------|
|        | Tools/Equipment                                                                                                    | IIOP listener port number from LAN or firewall administrator           |
|        | Prerequisite Procedures                                                                                                    | NTP-E21 Verify Card Installation, page 4-2                             |
|        |                                                                                                    | DLP-E26 Log into CTC, page 16-33                                       |
|        | <b>Required/As Needed</b>                                                                                                    | Required only if the computer running CTC resides behind a firewall    |
|        | <b>Onsite/Remote</b>                                                                                                    | Onsite or remote                                                       |
|        | Security Level                                                                                                    | Provisioning or higher                                                 |
|        |                                                                                                    |                                                                        |
| Step 1 | From the Edit menu, choos                                                                                                    | e Preferences.                                                         |
| Step 2 | In the Preferences dialog box, click the Firewall tab.                                                                             |                                                                        |
| Step 3 | In the CTC CORBA (IIOP) Listener Port area, choose a listener port option:                                                         |                                                                        |
|        | • Default - Variable—Use to connect to ONS 15600s from within a firewall or if no firewall is use (default).                       |                                                                        |
|        | • Standard Constant—Use Port 683, the CORBA default port number.                                                                   |                                                                        |
|        | • Other Constant—If Por                                                                                                    | rt 683 is not used, enter the IIOP port defined by your administrator. |
| Step 4 | Click Apply. A warning appears telling you that the port change will apply during the next CTC login.                              |                                                                        |
| Step 5 | Click OK.                                                                                                    |                                                                        |
| Step 6 | In the Preferences dialog box, click <b>OK</b> .                                                                                   |                                                                        |
| Step 7 | To access the ONS 15600 using the IIOP port, log out of CTC then log back in. (To log out, choose <b>Exit</b> from the File menu.) |                                                                        |

**Step 8** Return to your originating procedure (NTP).

#### **DLP-E127 Edit Path Protection Circuit Path Selectors**

| This task changes the path protection SF and SD thresholds, the reversion time, and payload defect indication–path (PDI-P) settings. |
|----------------------------------------------------------------------------------------------------|
| None                                                                                                    |
| DLP-E26 Log into CTC, page 16-33                                                                                                    |
| NTP-E35 Provision Path Protection Nodes, page 5-17                                                                                   |
| As needed                                                                                                    |
| Onsite or remote                                                                                                    |
| Provisioning or higher                                                                                                    |
|                                                                                                    |

**Step 1** Click the **Circuits** tab.

- Step 2 In the Circuits tab, click the path protection circuit that you want to edit. To change the settings for multiple circuits, press the Shift key (to choose adjoining circuits) or the Ctrl key (to choose nonadjoining circuits) and click each circuit you want to change.
- **Step 3** From the Tools menu, choose **Circuits > Set Path Selector Attributes**.

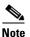

Alternatively, for single circuits, you can click the Edit button, then click the path protection Selectors tab in the Edit Circuits window.

#### **Step 4** In the Path Selectors Attributes dialog box, edit the following path protection selectors, as needed:

- Revertive—If checked, traffic reverts to the working path when conditions that diverted it to the protect path are repaired. If not checked, traffic does not revert.
- Reversion Time (Min)—If Revertive is checked, sets the amount of time that will elapse before traffic reverts to the working path. The range is 0.5 to 12 minutes in 0.5 minute increments.
- **Step 5** In the STS Circuits Only area, set the following thresholds:
  - SF Ber Level—(STS circuits only.) Sets the path protection signal failure BER threshold.
  - SD Ber Level—(STS circuits only.) Sets the path protection signal degrade BER threshold.
  - PDI-P—(STS circuits only.) When checked, traffic switches if an STS payload defect indication is received.
- **Step 6** Click **OK** and verify that the changed values are correct.
- **Step 7** Return to your originating procedure (NTP).

## **DLP-E128** Change the Node Name, Date, Time, and Contact Information

| Purpose                        | This task changes basic node information such as node name, date, time, and contact information. |
|--------------------------------|--------------------------------------------------------------------------------------------------|
| Tools/Equipment                | None                                                                                             |
| <b>Prerequisite Procedures</b> | DLP-E26 Log into CTC, page 16-33                                                                 |
| <b>Required/As Needed</b>      | As needed                                                                                        |
| <b>Onsite/Remote</b>           | Onsite or remote                                                                                 |
| Security Level                 | Provisioning or higher                                                                           |

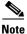

Changing the date, time, or time zone might invalidate node performance monitoring counters.

- **Step 1** In node view, click the **Provisioning > General** tabs.
- **Step 2** Change any of the following:
  - General: Node Name
  - General: Contact
  - Location: Latitude
  - Location: Longitude
  - Location: Description

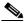

**Note** To see changes to longitude or latitude on the network map, you must go to network view and right-click the specified node, then click Reset Node Position.

- Time: Use SNTP Server
- Time: Date (M/D/Y)
- Time: Time (H:M:S)
- Time: Time Zone
- Time: Use Daylight Saving Time

See the "NTP-E22 Set Up Date, Time, and Contact Information" procedure on page 4-4 for detailed field descriptions.

- **Step 3** Click **Apply**. Confirm that the changes appear; if not, repeat the task.
- **Step 4** Return to your originating procedure (NTP).

1

## **DLP-E129 Enable Dialog Box Do-Not-Display Option**

| Purpose                                                                                                    | This task enables or disables the "Do not show this dialog again" dialog box preference for subsequent sessions or disables the do not display option.                                          |
|----------------------------------------------------------------------------------------------------|----------------------------------------------------------------------------------------------------|
| Tools/Equipment                                                                                                    | None                                                                                                    |
| Prerequisite procedures                                                                                                    | DLP-E26 Log into CTC, page 16-33                                                                                                    |
| <b>Required/As needed</b>                                                                                                    | As needed                                                                                                    |
| <b>Onsite/Remote</b>                                                                                                    | Onsite or remote                                                                                                    |
| Security Level                                                                                                    | Provisioning or higher                                                                                                    |
|                                                                                                    |                                                                                                    |
| If any user who has rights to perform an operation (for example, creating a circuit) selects the "Do not show this dialog again" check box on a dialog box, the dialog box is not displayed for any other users who perform that operation on the network unless the command is overridden using the following task. |                                                                                                    |
| who perform that operatio                                                                                                    | n on the network unless the command is overridden using the following task.                                                                                                    |
| who perform that operatio                                                                                                    |                                                                                                    |
| From the Edit menu, choo                                                                                                    |                                                                                                    |
| From the Edit menu, choo<br>In the Preferences dialog b                                                                                                    | se <b>Preferences</b> .                                                                                                    |
| From the Edit menu, choo<br>In the Preferences dialog to<br>The Preferences Managem                                                                                                    | se <b>Preferences</b> .<br>box, click the <b>General</b> tab.<br>ent area field lists all dialog boxes where "Do not show this dialog again" was                                                |
| From the Edit menu, choo<br>In the Preferences dialog b<br>The Preferences Managem<br>checked.<br>Choose one of the following                                                                                                    | se <b>Preferences</b> .<br>box, click the <b>General</b> tab.<br>ent area field lists all dialog boxes where "Do not show this dialog again" was                                                |
| From the Edit menu, choo<br>In the Preferences dialog to<br>The Preferences Managem<br>checked.<br>Choose one of the followin<br>• Don't Show Any—Hi                                                                                                    | se <b>Preferences</b> .<br>box, click the <b>General</b> tab.<br>eent area field lists all dialog boxes where "Do not show this dialog again" was<br>ng:                                        |
| From the Edit menu, choo<br>In the Preferences dialog to<br>The Preferences Managem<br>checked.<br>Choose one of the followin<br>• Don't Show Any—Hi                                                                                                    | se <b>Preferences</b> .<br>box, click the <b>General</b> tab.<br>eent area field lists all dialog boxes where "Do not show this dialog again" was<br>ng:<br>des all do-not-display check boxes. |

## **DLP-E130 Change Security Policy on a Single Node**

| Purpose                                                        | This task changes the security policy for a single node, including idle user timeouts, user lockouts, password changes, and concurrent login policies. |
|----------------------------------------------------------------|----------------------------------------------------------------------------------------------------|
| Tools/Equipment                                                | None                                                                                                    |
| Prerequisite Procedures                                        | DLP-E26 Log into CTC, page 16-33                                                                                                    |
| <b>Required/As Needed</b>                                      | As needed                                                                                                    |
| <b>Onsite/Remote</b>                                           | Onsite or remote                                                                                                    |
| Security Level                                                 | Superuser                                                                                                    |
| Prerequisite Procedures<br>Required/As Needed<br>Onsite/Remote | DLP-E26 Log into CTC, page 16-33<br>As needed<br>Onsite or remote                                                                                      |

**Step 1** In node view, click the **Provisioning > Security > Policy** tabs.

**Step 2** In the Idle User Timeout area, you can modify the timeout times for each security level by clicking the hour (H) and minute (M) arrows. You can choose values between 0 and 16 hours and 0 and 59 minutes.

**Step 3** In the User Lockout area, you can modify the following:

- Failed Logins Before Lockout—Choose the number of failed login attempts a user can make before the user is locked out from the node. You can choose a value between 0 and 10.
- Manual Unlock by Superuser—Check this box if you want to allow a user with Superuser privileges to manually unlock a user who has been locked out from a node. The user will remain locked out until a Superuser manually unlocks the user.
- Lockout Duration—Choose the amount of time the user will be locked out after a failed login. You can choose a value between 0 and 10 minutes, and 0 and 55 seconds (in five-second intervals).
- **Step 4** In the Password Change area, you can modify the following:
  - Require [nn] different passwords...—Choose a value between 0 and 10 to determine how many different passwords have to be created before a password can be reused.
  - ...or a waiting period of [nn] days before password reuse—Choose a value between 0 and 30 days to set the amount of time (in days) before a password can be reused.

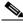

- **Note** "Require [nn] different passwords or a waiting period of [nn] days before password reuse" is an OR statement, meaning that either one of the two conditions that you set can be satisfied for a password to be reused.
- **Step 5** In the Concurrent Logins area, click **Single Session Per User** if you want to limit users to a single login session.
- **Step 6** Click **Apply**. Confirm that the changes appear; if not, repeat the task.
- **Step 7** Return to your originating procedure (NTP).

### **DLP-E131 Change Security Policy on Multiple Nodes**

| Purpose                   | This task changes the security policy for multiple nodes including idle user timeouts, user lockouts, password change, and concurrent login policies. |
|---------------------------|----------------------------------------------------------------------------------------------------|
| Tools/Equipment           | None                                                                                                    |
| Prerequisite Procedures   | DLP-E26 Log into CTC, page 16-33                                                                                                    |
| <b>Required/As Needed</b> | As needed                                                                                                    |
| <b>Onsite/Remote</b>      | Onsite or remote                                                                                                    |
| Security Level            | Superuser                                                                                                    |
|                           |                                                                                                    |

Step 1 From the View menu, choose Go To Network View.

- **Step 2** Click the **Provisioning > Security > Policy** tabs. A read-only table of nodes and their policies appears.
- Step 3 Click a node on the table that you want to modify, then click Change.
- **Step 4** In the Idle User Timeout area, you can modify the timeout times for each security level by clicking the hour (H) and minute (M) arrows. You can choose values between 0 and 16 hours and 0 and 59 minutes.
- **Step 5** In the User Lockout area, you can modify the following:
  - Failed Logins Before Lockout—Choose the number failed login attempts a user can make before the user is locked out from the node. You can choose a value between 0 and 10.

Manual Unlock by Superuser—Check this box if you want to allow a user with Superuser privileges to manually unlock a user who has been locked out from a node. The user will remain locked out until a Superuser manually unlocks the user. Lockout Duration—Choose the amount of time the user will be locked out after a failed login. You can choose a value between 0 and 10 minutes, and 0 and 55 seconds (in five-second intervals). Step 6 In the Password Change area, you can modify the following: • Require [nn] different passwords...—Choose the number of different passwords that have to be created before a password can be reused. You can choose a value between 0 and 10 days. ... or a waiting period of [nn] days before password reuse—Choose the number of days the user must wait before reusing a password. You can choose a value between 0 and 30 days. Note "Require [nn] different passwords or a waiting period of [nn] days before password reuse" is an OR statement, meaning that either one of the two conditions you set can be satisfied for a password to be reused. In the Concurrent Logins area, click Single Session Per User if you want to limit users to a single login Step 7 session. Click **OK**. The Security Policy Change Results dialog box appears. Step 8 Confirm that the changes are correct and click OK. Step 9 Return to your originating procedure (NTP). Step 10

#### **DLP-E132 Change User Password and Security Levels for a Single Node**

|        | Purpose                                                                                                    | This task changes settings for an existing user at one node. |
|--------|----------------------------------------------------------------------------------------------------|--------------------------------------------------------------|
|        | Tools/Equipment                                                                                                    | None                                                         |
|        | <b>Prerequisite Procedures</b>                                                                                                    | DLP-E26 Log into CTC, page 16-33                             |
|        | <b>Required/As Needed</b>                                                                                                    | As needed                                                    |
|        | <b>Onsite/Remote</b>                                                                                                    | Onsite or remote                                             |
|        | Security Level                                                                                                    | Superuser                                                    |
| Step 1 | In node view, click the <b>Provisioning &gt; Security &gt; Users</b> tabs.<br>Click the user whose settings you want to modify, then click <b>Change</b> .<br>In the Change User dialog box, you can: |                                                              |
| Step 2 |                                                                                                    |                                                              |
| Step 3 |                                                                                                    |                                                              |
|        | • Change a user's passw                                                                                                    | ord.                                                         |

- Modify the user's security level.
- Lock out the user.

See the "NTP-E26 Create Users and Assign Security" procedure on page 4-3 for field descriptions.

Step 4 Click Apply.

I

I

<u>Note</u>

User settings that you changed during this task will not appear until that user logs off and logs back in again.

**Step 5** Return to your originating procedure (NTP).

## **DLP-E133 Change User and Security Settings for Multiple Nodes**

| ] | Purpose                                                                                                    | This task changes an existing user's settings for multiple nodes.                                          |
|---|----------------------------------------------------------------------------------------------------|----------------------------------------------------------------------------------------------------|
| 7 | Fools/Equipment                                                                                                    | None                                                                                                    |
| ] | Prerequisite Procedures                                                                                                    | DLP-E26 Log into CTC, page 16-33                                                                           |
| ] | Required/As Needed                                                                                                    | As needed                                                                                                  |
| ( | Onsite/Remote                                                                                                    | Onsite or remote                                                                                           |
| 9 | Security Level                                                                                                    | Superuser                                                                                                  |
| 3 | You must add the same use                                                                                                    | r name and password to each node the user will access.                                                     |
|   | From the View menu, choose <b>Go To Network View</b> . Verify that all the nodes where you want to add users are accessible in network view. |                                                                                                    |
|   | Click the <b>Provisioning &gt; Security &gt; Users</b> tabs. Click the user's name whose settings you want to change.                        |                                                                                                    |
| C | Click Change. The Change User window appears.                                                                                                |                                                                                                    |
| I | n the Change User dialog                                                                                                    | box, you can:                                                                                              |
|   | • Change a user's passw                                                                                                    | ord.                                                                                                    |
|   | • Modify the user's secu                                                                                                    | rity level.                                                                                                |
|   | • Lock out the user.                                                                                                    |                                                                                                    |
| S | See the "DLP-E36 Create a                                                                                                    | New User on Multiple Nodes" task on page 16-48 for field descriptions.                                     |
|   |                                                                                                    | des list dialog box, uncheck any nodes where you do not want to change the nodes are selected by default). |
| 0 | Click <b>OK</b> . The User Chang                                                                                                    | ge Results confirmation dialog box appears.                                                                |
| 0 | Click <b>OK</b> . Confirm that the                                                                                                    | e changes appear; if not, repeat the task.                                                                 |
| F | Return to your originating                                                                                                    | procedure (NTP).                                                                                           |
|   |                                                                                                    |                                                                                                    |

## **DLP-E135 Log Out a User on a Single Node**

|                  | Purpose<br>Tools/Equipment<br>Prerequisite Procedures                                                                                                    | This task logs out a user from a single node.<br>None<br>DLP-E26 Log into CTC, page 16-33 |  |
|------------------|----------------------------------------------------------------------------------------------------|-------------------------------------------------------------------------------------------|--|
|                  | <b>Required/As Needed</b>                                                                                                    | As needed                                                                                 |  |
|                  | <b>Onsite/Remote</b>                                                                                                    | Onsite or remote                                                                          |  |
|                  | Security Level                                                                                                    | Superuser                                                                                 |  |
| Step 1<br>Step 2 | In node view, click the <b>Provisioning &gt; Security &gt; Active Logins</b> tabs.<br>Choose the user you want to log out.                                                                                                    |                                                                                           |  |
| Step 3           | Click Logout.                                                                                                    | Click Logout.                                                                             |  |
| Step 4           | In the Logout User dialog box, check <b>Lockout before Logout</b> if you want to lock the user out before logout. This prevents the user from logging in after logout based on parameters set under User Lockouts in the Policy tab. Either a manual unlock by a Superuser is required, or the user is locked out for the amount of time specified in the Lockout Duration field. See the "DLP-E130 Change Security Policy on a Single Node" task on page 17-26 for more information. |                                                                                           |  |
| Step 5           | Click <b>OK</b> . A confirmation                                                                                                    | Click <b>OK</b> . A confirmation dialog box appears.                                      |  |
| Step 6           | Click <b>OK</b> . Confirm that the                                                                                                    | Click <b>OK</b> . Confirm that the changes appear; if not, repeat the task.               |  |
| Step 7           | Return to your originating procedure (NTP).                                                                                                    |                                                                                           |  |

### **DLP-E136 Log Out a User on Multiple Nodes**

| Purpose                        | This task logs out a user from multiple nodes. |
|--------------------------------|------------------------------------------------|
| <b>Tools/Equipment</b>         | None                                           |
| <b>Prerequisite Procedures</b> | DLP-E26 Log into CTC, page 16-33               |
| <b>Required/As Needed</b>      | As needed                                      |
| <b>Onsite/Remote</b>           | Onsite or remote                               |
| Security Level                 | Superuser                                      |
|                                |                                                |

- Step 1 From the View menu, chose Go To Network View.
- **Step 2** Click the **Provisioning > Security > Active Logins** tabs.
- **Step 3** Choose the user you want to log out.
- Step 4 Click Logout.
- **Step 5** In the Logout User dialog box, uncheck the nodes where you do not want to log out the user.

Step 6 Check Lockout before Logout if you want to lock the user out before logout. This prevents the user from logging in after logout based on parameters set under User Lockouts in the Policy tab. Either a manual unlock by a Superuser is required, or the user is locked out for the amount of time specified in the Lockout Duration field. See the "DLP-E130 Change Security Policy on a Single Node" task on page 17-26 for more information.

I

L

- **Step 7** Click **OK**. A confirmation dialog box appears.
- Step 8 Click OK.
- **Step 9** Return to your originating procedure (NTP).

#### **DLP-E137 Check the Network for Alarms and Conditions**

| Purpose                   | This task verifies that no alarms or conditions exist on the network. |
|---------------------------|-----------------------------------------------------------------------|
| Tools/Equipment           | None                                                                  |
| Prerequisite Procedures   | DLP-E26 Log into CTC, page 16-33                                      |
| <b>Required/As Needed</b> | As needed                                                             |
| <b>Onsite/Remote</b>      | Remote                                                                |
| Security Level            | Retrieve or higher                                                    |
|                           |                                                                       |

- **Step 1** From the View menu, choose **Go To Network View**. Verify that all affected spans on the network map are green.
- Step 2 Verify that the affected spans do not have active switches on the network map. Span ring switches are graphically displayed on the span with the letters L for lockout ring, F for Force ring, M for manual ring, and E for Exercise ring.

Another way you can verify that no active switches exist is to click the **Conditions** tab, and click **Retrieve**. Make sure the Filter button is not selected.

- Step 3 Click the Alarms tab.
  - **a.** Verify that the alarm filter is not on. See the "DLP-E157 Disable Alarm Filtering" task on page 17-47 for instructions.
  - **b.** Verify that no unexplained alarms appear on the network. If unexplained alarms appear, resolve them before continuing. Refer to the *Cisco ONS 15600 Troubleshooting Guide* for procedures.
- **Step 4** Return to your originating procedure (NTP).

#### DLP-E140 Disable Proxy Service Using Internet Explorer (Windows)

| Purpose                   | This task disables proxy service for PCs running Internet Explorer.                                              |
|---------------------------|----------------------------------------------------------------------------------------------------|
| Tools/Equipment           | None                                                                                                    |
| Prerequisite Procedures   | None                                                                                                    |
| <b>Required/As Needed</b> | Required if your computer is connected to a network computer proxy server and your browser is Internet Explorer. |
| <b>Onsite/Remote</b>      | Onsite or remote                                                                                                 |
| Security Level            | None                                                                                                    |

**Step 1** From the Start menu, select **Settings > Control Panel**.

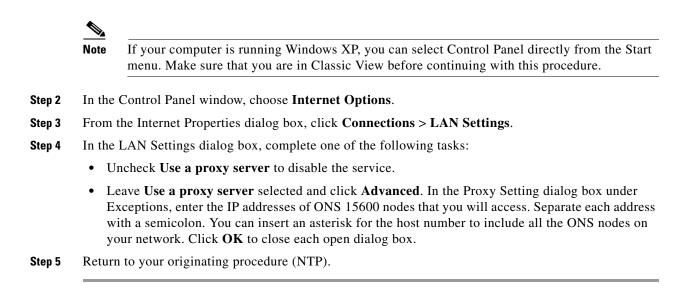

#### **DLP-E141** Disable Proxy Service Using Netscape (Windows and UNIX)

| Purpose                   | This task disables proxy service for PCs and UNIX workstations running Netscape.                           |
|---------------------------|----------------------------------------------------------------------------------------------------|
| Tools/Equipment           | None                                                                                                    |
| Prerequisite Procedures   | None                                                                                                    |
| <b>Required/As Needed</b> | Required if your computer is connected to a network computer proxy server<br>and your browser is Netscape. |
| <b>Onsite/Remote</b>      | Onsite or remote                                                                                           |
| Security Level            | None                                                                                                    |

Step 1 Open Netscape.

**Step 2** From the Edit menu, choose **Preferences**.

**Step 3** In the Preferences dialog box under Category, choose **Advanced > Proxies**.

**Step 4** In the right side of the Preferences dialog box under Proxies, perform one of the following options:

- Choose **Direct connection to the Internet** to bypass the proxy server.
- Choose **Manual proxy configuration** to add exceptions to the proxy server, then click **View**. In the Manual Proxy Configuration dialog box under Exceptions, enter the IP addresses of the ONS 15600 nodes that you will access. Separate each address with a comma. Click **OK** to close each open dialog box.
- **Step 5** Return to your originating procedure (NTP).

Γ

## **DLP-E142 Install the Narrow CRMs**

|        | Purpose                                                                                                    | This task installs narrow CRMs on the ONS 15600 bay.                       |
|--------|----------------------------------------------------------------------------------------------------|----------------------------------------------------------------------------|
|        | Tools/Equipment                                                                                                    | Narrow CRM kit (53-2193-01) (optional)                                     |
|        |                                                                                                    | • Fiber radiuses (2; left and right)                                       |
|        |                                                                                                    | • Narrow CRMs (2; left and right)                                          |
|        |                                                                                                    | • 6-32 panhead screws (4; for fiber radiuses)                              |
|        |                                                                                                    | • 8-32 panhead screws (6; for narrow CRMs)                                 |
|        |                                                                                                    | Phillips screwdriver, 6 inches long                                        |
|        |                                                                                                    | Retaining screws                                                           |
|        | <b>Prerequisite Procedures</b>                                                                                                    | None                                                                       |
|        | <b>Required/As Needed</b>                                                                                                    | As needed                                                                  |
|        | <b>Onsite/Remote</b>                                                                                                    | Onsite                                                                     |
|        | Security Level                                                                                                    | None                                                                       |
| Step 1 | On the bottom left and bott                                                                                                    | tom right, install the cable radius (2 screws).                            |
| Step 2 | Lift the right-side narrow O                                                                                                    | CRM and align it with the three screw holes you will use to mount the CRM. |
| Step 3 | Use a Phillips screwdriver to tighten the three screws, starting with the bottom screw and moving up (Figure 17-2 on page 17-19). |                                                                            |

**Step 4** Repeat this procedure for the router on the other side.

**Step 5** Return to your originating procedure (NTP).

## **DLP-E143 Install the Wide CRMs**

| Purpose                   | This task installs the wide CRMs.            |
|---------------------------|----------------------------------------------|
| Tools/Equipment           | Wide CRM kit (53-2181-XX) (optional)         |
|                           | • Latch catches (2 left and 2 right)         |
|                           | • Velcro tie-wrap (26)                       |
|                           | • Wide CRMs (2 left and 2 right)             |
|                           | • 6-32 panhead screws (8; for latch catches) |
|                           | • 8-32 panhead screws (10; for wide CRMs)    |
|                           | Screwdriver                                  |
|                           | Retaining screws                             |
| Prerequisite Procedures   | None                                         |
| <b>Required/As Needed</b> | As needed                                    |
| Onsite/Remote             | Onsite                                       |
| Security Level            | None                                         |

<u>Note</u>

If your site uses under-floor cabling, mount the CRMs on the sides of the bay directly next to the shelf below the node for which you want to route cables. (For instance, if you are routing cables that originate in the top shelf, mount the CRMs that will route those cables on the sides of the bay at the middle shelf level.)

- **Step 1** To install the lower latch bracket for the right-side CRM, line up the holes with the holes on the shelf where you removed the plastic cable radius.
- **Step 2** Screw the two screws through the brackets into the shelf.
- **Step 3** Repeat for the right-side CRM's top latch bracket.
- **Step 4** Repeat Steps 1 through 3 for the left-side latch brackets.
- Step 5 On the front right edge of the bay, locate the three screw holes that will be used to secure the right-side CRM to the bay. Insert a #8 screw in the top hole and turn five revolutions. Do not tighten the screw completely, but make sure it is started enough so that it is secure in the bay (Figure 17-3).

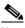

Note Only the left-side CRM front door has the cutout and label for the ESD jack.

**Step 6** Repeat for the two remaining screws on that side of the bay.

I

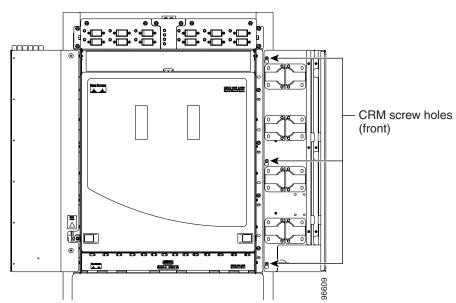

Figure 17-3 CRM Screw Holes (Front)

- **Step 7** Align the front of the CRM keyholes with the screws and carefully slide the CRM down so it rests on the screws. Tighten the screws, starting with the bottom screw and proceeding up to the middle and top screws.
- **Step 8** Locate the two screw holes on the side of the shelf toward the rear of the bay and make sure they are aligned with the holes on the CRM. Install and tighten the bottom screw and then the top screw (Figure 17-4).
  - Figure 17-4 CRM Screw Holes (Rear)

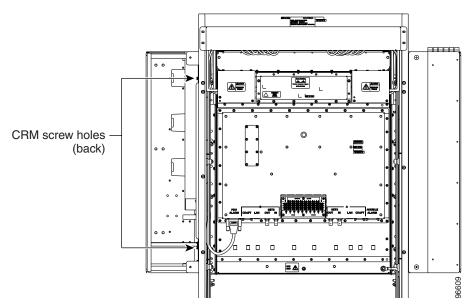

Repeat Steps 5 through 8 for the left-side CRM. Step 9

Step 10 Return to your originating procedure (NTP).

## **DLP-E144 Use the Reinitialization Tool to Clear the Database and Upload** Software (Windows)

| Purpose                                                                                                    | This task reinitializes the ONS 15600 using the CTC reinitialization (reinit) tool on a Windows computer. Reinitialization uploads a new software package to the TSC cards, clears the node database, and restores the factory default parameters. |
|----------------------------------------------------------------------------------------------------|----------------------------------------------------------------------------------------------------|
| Tools/Equipment                                                                                                    | ONS 15600 SONET System Software CD, Version8.0.x                                                                                                    |
|                                                                                                    | JRE 5.0 must be installed on the computer to log into the node at the completion of the reinitialization. The reinitialization tool can run on JRE 1.3.1_02, JRE 1.4.2, or JRE 5.0.                                                                |
| Prerequisite procedures                                                                                                    | DLP-E26 Log into CTC, page 16-33                                                                                                    |
| <b>Required/As needed</b>                                                                                                    | As needed                                                                                                    |
| <b>Onsite/Remote</b>                                                                                                    | Onsite or remote                                                                                                    |
| Security Level                                                                                                    | Superuser                                                                                                    |
|                                                                                                    |                                                                                                    |
| Restoring a node to the fac                                                                                                    | ctory configuration deletes all cross-connects on the node.                                                                                                    |
|                                                                                                    |                                                                                                    |
| If the CTC Installation Wi                                                                                                    | NET System Software CD, Version 8.0.x, into the computer CD-ROM drive.<br>zard appears, click <b>Cancel</b> .                                                                                                    |
| From the Windows Start n<br>CISCO15600 folder on the                                                                                                    | nenu, choose <b>Run</b> . In the Run dialog box, click <b>Browse</b> and navigate to the e software CD.                                                                                                    |
| In the Browse dialog box Files of Type field, choose All Files.                                                                                                    |                                                                                                    |
| Choose the RE-INIT.jar fi                                                                                                    | le and click Open. The NE Reinitialization window appears.                                                                                                    |
| Complete the following fie                                                                                                    | elds:                                                                                                    |
| network element (GNI                                                                                                    | you are reinitializing is accessed through another node configured as a gateway E), enter the GNE IP address. If you have a direct connection to the node, leave                                                                                   |
| this field blank.                                                                                                    |                                                                                                    |
|                                                                                                    | ode name or IP address of the node that you are reinitializing.                                                                                                    |
| • Node IP—Enter the no                                                                                                    |                                                                                                    |
| <ul><li>Node IP—Enter the ne</li><li>User ID—Enter the use</li></ul>                                                                                                    | ode name or IP address of the node that you are reinitializing.<br>ser ID needed to access the node.                                                                                                    |
| <ul> <li>Node IP—Enter the new Viser ID—Enter the use</li> <li>Password—Enter the performance of the performance of the perform</li></ul> | ode name or IP address of the node that you are reinitializing.                                                                                                    |

1

- Activate/Revert—Check this box to activate the uploaded software (if the software is a later than the installed version) or revert to the uploaded software (if the software is earlier than the installed version) as soon as the software file is uploaded. If unchecked, the software is not activated or reverted after the upload, allowing you to initiate the functions later from the node view Maintenance > Software tabs.
- Re-init Database—Check this box to send a new database to the node. (This is equivalent to the CTC database restore operation.) If unchecked, the node database is not modified.
- Confirm—Check this box if you want a warning message displayed before any operation is performed. If unchecked, reinitialization does not display a warning message.
- Search Path—Enter the path to the CISCO 15600 folder on the CD drive.
- Step 6 Click Go.

| Before continuing with the next step, verify that the database to upload is correct. You cannot reverse the upload process after you click Yes.                                                                                                |
|----------------------------------------------------------------------------------------------------|
| Review the information on the Confirm NE Re-Initialization dialog box, then click <b>Yes</b> to start the reinitialization.                                                                                                    |
| The reinitialization begins. After the software is downloaded and activated, and the database is uploaded to the TSC cards, "Complete" appears in the status bar and the TSC cards will reboot. Wait a few minutes for the reboot to complete. |
| After the reboot is complete, log into the node using the "DLP-E26 Log into CTC" task on page 16-33.                                                                                                    |
| Complete the "NTP-E22 Set Up Date, Time, and Contact Information" procedure on page 4-4.                                                                                                    |
| Return to your originating procedure (NTP).                                                                                                    |

## **DLP-E145 Connect the PDU Ground Cables to the PDU**

| Purpose                   | This task connects the preinstalled power distribution unit (PDU) ground cables to the PDU. |
|---------------------------|---------------------------------------------------------------------------------------------|
| Tools/Equipment           | Screwdriver                                                                                 |
|                           | 7/16-inch socket                                                                            |
|                           | Torque wrench calibrated to inch-pounds                                                     |
|                           | 9/64-inch Allen wrench                                                                      |
| Prerequisite Procedures   | None                                                                                        |
| <b>Required/As Needed</b> | Required                                                                                    |
| <b>Onsite/Remote</b>      | Onsite                                                                                      |
| Security Level            | None                                                                                        |

**Step 1** Locate the PDU ground cables (Figure 16-3 on page 16-8). Remove the PDU safety cover on the right side and install the free end of the green terminal closest to the rear of the rack. This terminal is labeled "Frame Ground" in Figure 17-5.

# <u>Note</u>

A shunt is preinstalled between logic and frame ground to bond the two grounds. If you are providing a separate logic ground, remove this shunt on both sides before installing the PDU frame ground.

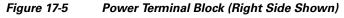

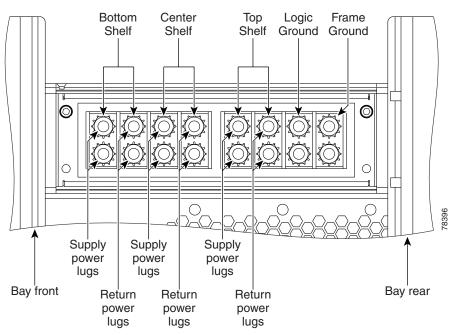

- **Step 2** Tighten the nuts to 36 in-lb.
- **Step 3** Repeat Steps 1 and 2 for the left side of the PDU.
- **Step 4** Replace the PDU safety covers.
- **Step 5** Return to your originating procedure (NTP).

## **DLP-E146 Install Isolated Logic Ground**

| Purpose                   | This optional task isolates logic ground from frame ground if required by site specifications. The ONS 15600 ships with the frame ground strapped to the logic ground with metal shunts at the PDU input terminals. |
|---------------------------|----------------------------------------------------------------------------------------------------|
| <b>Tools/Equipment</b>    | Screwdriver                                                                                                    |
|                           | Ground wire                                                                                                    |
|                           | Two-hole power lugs, 0.625-inch hole spacing, 0.25-inch bolt holes (2) (Panduit LCCF2-14AZFW-E)                                                                                                    |
| Prerequisite Procedures   | None                                                                                                    |
| <b>Required/As Needed</b> | As needed                                                                                                    |
| <b>Onsite/Remote</b>      | Onsite                                                                                                    |
| Security Level            | None                                                                                                    |

- **Step 1** Remove the PDU safety cover on the right side.
- **Step 2** Remove the metal shunt connecting the frame ground to the logic ground terminals. Terminal designations are marked on the top of the PDU.
- **Step 3** Replace the green ground wire on the frame ground terminals and secure the wire with two Kepnuts torqued to 36 in-lb.
- **Step 4** Repeat Steps 1 through 3 for the left side of the bay.
- **Step 5** Build a 36-inch-long logic ground strap with two-hole lugs on each side. Use AWG #2 cable with green insulation and crimp lugs on the terminals at each end.

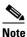

Lugs must be no wider than 0.60 inches (15.24 mm) to fit on the PDU terminals.

- **Step 6** Put one end of the strap on the left-side PDU logic ground terminals and secure the strap with two Kepnuts torqued to 36 in-lb.
- **Step 7** Put the other end of the ground strap on the right-side PDU logic ground terminals.
- **Step 8** Put the two-hole lug from the office logic ground cable on the right-side PDU logic ground terminals and secure it with two Kepnuts torqued to 36 in-lb.
- **Step 9** Secure the other end of the office logic ground cable to the office logic ground bar.
- **Step 10** Return to your originating procedure (NTP).

## **DLP-E147 Check BLSR or Path Protection Alarms and Conditions**

|                  | Purpose                                                                                                    | This task checks a BLSR or a path protection for alarms and conditions<br>before performing any major administrative change to the ring such as<br>adding and removing nodes. |  |
|------------------|----------------------------------------------------------------------------------------------------|----------------------------------------------------------------------------------------------------|--|
|                  | Tools/Equipment                                                                                                    | None                                                                                                    |  |
|                  | <b>Prerequisite Procedures</b>                                                                                                    | DLP-E26 Log into CTC, page 16-33                                                                                                    |  |
|                  | <b>Required/As Needed</b>                                                                                                    | As needed                                                                                                    |  |
|                  | <b>Onsite/Remote</b>                                                                                                    | Onsite                                                                                                    |  |
|                  | Security Level                                                                                                    | Retrieve or higher                                                                                                    |  |
| Step 1           | From the View menu, choose <b>Go to Network View</b> . Verify that all BLSR or path protection spans on the network map are green.                                                                                                    |                                                                                                    |  |
|                  | Click the <b>Alarms</b> tab. Verify that no critical or major alarms are present, nor any facility alarms or conditions, such as loss of signal (LOS), loss of frame alignment (LOF), alarm indication signal–line (AIS-L), signal fail (SF), and signal degrade (SD). In a BLSR, these facility conditions might be reported as minor alarms. Make sure the Filter button in the lower right corner of the window is off (not indented) |                                                                                                    |  |
| Step 2           | Click the <b>Alarms</b> tab. Veri<br>conditions, such as loss of<br>(AIS-L), signal fail (SF), ar                                                                                                    | signal (LOS), loss of frame alignment (LOF), alarm indication signal–line<br>ad signal degrade (SD). In a BLSR, these facility conditions might be reported                   |  |
| Step 2<br>Step 3 | Click the <b>Alarms</b> tab. Veri<br>conditions, such as loss of<br>(AIS-L), signal fail (SF), ar<br>as minor alarms. Make sure<br>Click the <b>Conditions</b> tab a                                                                                                    | signal (LOS), loss of frame alignment (LOF), alarm indication signal–line<br>ad signal degrade (SD). In a BLSR, these facility conditions might be reported                   |  |

## **DLP-E150 Clear a BLSR Force Ring Switch**

| Purpose                   | This task removes a Force switch from a BLSR port. |
|---------------------------|----------------------------------------------------|
| <b>Tools/Equipment</b>    | None                                               |
| Prerequisite Procedures   | DLP-E26 Log into CTC, page 16-33                   |
| <b>Required/As Needed</b> | As needed                                          |
| <b>Onsite/Remote</b>      | Onsite                                             |
| Security Level            | Provisioning or higher                             |

- Step 1 From the View menu, choose Go to Network View.
- **Step 2** Click the **Provisioning > BLSR** tabs.
- **Step 3** Select the BLSR and click **Edit**.

**Note** If node icons overlap, drag and drop the icons to a new location or return to network view and change the positions of the network node icons. BLSR node icons are based on the network view node icon positions.

- **Step 4** To clear a Force switch on the west line:
  - a. Right-click the BLSR west port where you want to clear the protection switch and choose Set West Protection Operation. Ports with a Force switch applied are marked with an F.

- **b.** In the Set West Protection Operation dialog box, choose **CLEAR** from the drop-down list. Click **OK**.
- c. In the Confirm BLSR Operation dialog box, click Yes.
- **Step 5** To clear a Force switch on the east line:
  - a. Right-click the BLSR east port where you want to clear the protection switch and choose **Set East Protection Operation**. Ports with a Force switch applied are marked with an F.
  - **b.** In the Set East Protection Operation dialog box, choose **CLEAR** from the drop-down list. Click **OK**.
  - c. In the Confirm BLSR Operation dialog box, click Yes.

On the BLSR network graphic, a green and a purple span line connects each node. This is normal for BLSRs when protection operations are not invoked.

- Step 6 From the File menu, choose Close.
- **Step 7** Return to your originating procedure (NTP).

## **DLP-E152 Install Public-Key Security Certificate**

| Purpose                   | This task installs the ITU Recommendation X.509 public-key security certificate. The public-key certificate is required to run Software Release 1.1 or later. |
|---------------------------|----------------------------------------------------------------------------------------------------|
| Tools/Equipment           | None                                                                                                    |
| Prerequisite Procedures   | This task is performed during the "DLP-E26 Log into CTC" task on page 16-33. You cannot perform it outside of this task.                                      |
| <b>Required/As Needed</b> | Required                                                                                                    |
| <b>Onsite/Remote</b>      | Onsite or remote                                                                                                    |
| Security Level            | Provisioning or higher                                                                                                    |

- **Step 1** If the Java Plug-in Security Warning dialog box appears, choose one of the following options:
  - Yes (Grant This Session)—Installs the public-key certificate to your PC only for the current session. After the session is ended, the certificate is deleted. This dialog box will appear the next time you log into the ONS 15327.
  - No (Deny)—Denies permission to install certificate. If you choose this option, you cannot log into the ONS 15327.
  - Always (Grant Always)—Installs the public-key certificate and does not delete it after the session is over. Cisco recommends this option.
  - More Details (View Certificate)—Allows you to view the public-key security certificate.
- Step 2 If the Login dialog box appears, continue with Step 3. If the Change Java Policy File dialog box appears, complete this step. The Change Java Policy File dialog box appears if CTC finds a modified Java policy file (.java.policy) on your PC. In Software Release 1.0, the Java policy file was modified to allow CTC software files to be downloaded to your PC. The modified Java policy file is not needed in Software R1.1 and later, so you can remove it unless you will log into ONS 15600s running Software R1.0. Choose one of the following options:

- Yes—Removes the modified Java policy file from your PC. Choose this option only if you will log into ONS 15600s running Software R1.1 or later.
- No—Does not remove the modified Java policy file from your PC. Choose this option if you will log into ONS 15600s running Software R1.0. If you choose No, this dialog box will appear every time you log into the ONS 15600. If you do not want it to appear, check the **Do not show the message again** check box.

**Step 3** Return to your originating procedure (NTP).

## **DLP-E153 Changing the Maximum Number of Session Entries for Alarm History**

| Purpose                        | This task changes the maximum number of session entries included in the alarm history. Use this task to extend the history list in order to save information for future reference or troubleshooting. |  |
|--------------------------------|----------------------------------------------------------------------------------------------------|--|
| Tools/Equipment                | None                                                                                                    |  |
| Prerequisite Procedures        | DLP-E26 Log into CTC, page 16-33                                                                                                    |  |
| <b>Required/As Needed</b>      | As Needed As needed                                                                                                    |  |
| Onsite/Remote Onsite or remote |                                                                                                    |  |
| Security Level                 | Provisioning or higher                                                                                                    |  |

#### Step 1 From the Edit menu, choose Preferences.

The CTC Preferences Dialog box appears (Figure 17-6).

#### Figure 17-6 CTC Preferences Dialog Box

| Preferences                                   |                                                                  |                 |                |        | 2 |
|-----------------------------------------------|------------------------------------------------------------------|-----------------|----------------|--------|---|
| eneral Login Node                             | Groups   Map   Circuit   Firewa                                  | II JRE          |                |        |   |
| Date Format                                   | Events                                                           |                 |                |        |   |
| • MM/DD/YY                                    | Maximum Network                                                  | History Entries | : 5000         | €      |   |
| _                                             | Maximum Node His                                                 | tory Entries:   | 500            | -      |   |
|                                               | 🗌 Display Events                                                 | Using Each No   | ode's Time Zor | ie     |   |
| Preferences Mana                              | gement                                                           |                 |                |        |   |
|                                               |                                                                  |                 |                | _      |   |
| Include C                                     | Other Preferences File:                                          |                 |                | Browse |   |
| -                                             | boxes for which "Do not show                                     | -               | -              | •      |   |
|                                               | ted below. Checked dialog boxe<br>cked dialog boxes will be show |                 |                | wn.    |   |
| Suggest use o                                 | -                                                                |                 |                |        |   |
|                                               | Successful Defaults Application                                  |                 |                |        |   |
| ✓ Acknowledge Successful Defaults Application |                                                                  |                 |                |        |   |
|                                               |                                                                  |                 |                |        |   |
| <ul> <li>Don't Show Any</li> </ul>            | SHOW All                                                         |                 |                |        |   |
|                                               |                                                                  |                 |                |        |   |
| <u></u>                                       |                                                                  |                 |                |        |   |

**Step 2** Click the up or down arrow buttons next to the Maximum History Entries field to change the entry.

Γ

| Note | Setting the Maximum History Entries value to the high end of the range uses more CTC memory<br>and could impair CTC performance. |
|------|----------------------------------------------------------------------------------------------------|
|      |                                                                                                    |
|      |                                                                                                    |

# **DLP-E154 Delete Alarm Severity Profiles**

| Purp                                                                             | ose                                                               | This task deletes a custom or default alarm severity profile.                                              |  |
|----------------------------------------------------------------------------------|-------------------------------------------------------------------|----------------------------------------------------------------------------------------------------|--|
| Tools                                                                            | s/Equipment                                                       | None                                                                                                    |  |
| Prere                                                                            | equisite Procedures                                               | DLP-E26 Log into CTC, page 16-33                                                                           |  |
| Requ                                                                             | ired/As Needed                                                    | As needed                                                                                                  |  |
| Onsi                                                                             | te/Remote                                                         | Onsite or remote                                                                                           |  |
| Secu                                                                             | rity Level                                                        | Provisioning or higher                                                                                     |  |
| From                                                                             | the View menu, choo                                               | ose Go to Network View.                                                                                    |  |
| Click                                                                            | the <b>Provisioning</b> > A                                       | Alarm Profiles > Alarm Profile Editor tabs.                                                                |  |
| Click                                                                            | the column heading                                                | for the profile column you want to delete.                                                                 |  |
| The s                                                                            | The selected alarm profile name appears in the Description field. |                                                                                                    |  |
| Click                                                                            | Delete.                                                           |                                                                                                    |  |
| The S                                                                            | elect Node/Profile C                                              | ombination for Delete dialog box appears.                                                                  |  |
| Click the node name(s) in the Node Names list to highlight the profile location. |                                                                   | the Node Names list to highlight the profile location.                                                     |  |
| $\mathbf{\rho}$                                                                  |                                                                   |                                                                                                    |  |
| Tip                                                                              |                                                                   | ft key down, you can select consecutive node names. If you hold the Ctrl key ect any combination of nodes. |  |
| Click                                                                            | the profile name(s) t                                             | hat you want to delete in the Profile Names list.                                                          |  |
|                                                                                  | Click <b>OK</b> .                                                 |                                                                                                    |  |
|                                                                                  | OK.                                                               |                                                                                                    |  |
| Click                                                                            |                                                                   | confirmation dialog box appears.                                                                           |  |
| Click<br>The E                                                                   | Delete Alarm Profile of                                           |                                                                                                    |  |
| Click<br>The E<br>Click                                                          | Delete Alarm Profile of                                           | confirmation dialog box appears.<br>Alarm Profile confirmation dialog box.                                 |  |
| Click<br>The E                                                                   | Delete Alarm Profile of <b>Yes</b> for each Delete                |                                                                                                    |  |

**Step 9** To remove the alarm profile from the Provisioning > Alarm Profiles > Alarm Profile Editor window, right-click the column of the profile you deleted and choose **Remove** from the shortcut menu.

| N | te If a node and profile combination is selected but does not exist, a warning appears: "One or more of the profile(s) selected do not exist on one or more of the node(s) selected." For example, if |
|---|----------------------------------------------------------------------------------------------------|
|   | Node A has only Profile 1 and the user tries to delete both Profile 1 and Profile 2 from Node A, this warning appears. However, the operation still removes Profile 1 from Node A.                    |
| • | <b>x</b>                                                                                                    |
|   |                                                                                                    |

## **DLP-E155 Enable Alarm Filtering**

| Purpose                   | This task filters the display of alarms, history, or conditions on the login workstation. |
|---------------------------|-------------------------------------------------------------------------------------------|
| Tools/Equipment           | None                                                                                      |
| Prerequisite Procedures   | DLP-E26 Log into CTC, page 16-33                                                          |
| <b>Required/As Needed</b> | As needed                                                                                 |
| <b>Onsite/Remote</b>      | Onsite or remote                                                                          |
| Security Level            | Retrieve or higher                                                                        |
|                           |                                                                                           |

Note

**e** The Filter button in the Alarms, History, and Conditions windows allows you to display data that meets a certain severity level, time frame, and/or condition. CTC retains user filter activation. The filter button remains active when the user logs out and logs back in.

Step 1 In the node view Alarms, History, or Conditions windows, click the Filter button.

Step 2 In the Filter Dialog window, click the General tab. The Filter Dialog window appears (Figure 17-7).

| Show severity | ,            |             |      |          |    |    |   |
|---------------|--------------|-------------|------|----------|----|----|---|
| CR            | MJ MJ        | MN MN       | 🗹 NA | 🗹 NR     |    |    |   |
| Time          |              |             |      |          |    |    |   |
| 🗌 Show con    | ditions betw | een time li | mits |          |    |    |   |
| From Date:    | 9            | 30 🕂        | 2002 | Time: 0  |    | -  | - |
| To Date:      | 9            | 30 🗧        | 2002 | Time: 23 | 59 | 59 | - |
| ·             |              |             |      |          |    |    |   |
|               |              |             |      |          |    |    |   |

Figure 17-7 Conditions Window Filter Dialog Box

**Step 3** In the Show Severity area, alarm severities appear. All of the applicable severities are checked by default. If a severity is checked, it appears in the alarm list.

# <u>Note</u>

The Alarms window and History window have Critical (CR), Major (MJ), Minor (MN), and Not Alarmed (NA) severities available. The Conditions window also has the Not Reported (NR) severity.

Uncheck a severity to prevent it from appearing in the alarm list.

- **Step 4** In the Time area:
  - a. Check the Enable Time check box to establish time as a parameter in the filter.
  - b. Click the From Date and To Date up and down arrows to set the date range for the filter.
  - c. Click the From Time and To Time up and down arrows to set the time range for the filter.
- **Step 5** To set conditions, click the **Conditions** tab.
- **Step 6** In the Available list, double-click the desired conditions to move them to the Selected list.
- Step 7 Click OK.
- **Step 8** Return to your originating procedure (NTP).

## **DLP-E156 Modify Alarm and Condition Filtering Parameters**

| Purpose                        | This task modifies alarm and condition reporting in all network nodes. |
|--------------------------------|------------------------------------------------------------------------|
| Tools/Equipment                | None                                                                   |
| <b>Prerequisite Procedures</b> | DLP-E155 Enable Alarm Filtering, page 17-44                            |
|                                | DLP-E26 Log into CTC, page 16-33                                       |
| <b>Required/As Needed</b>      | As needed                                                              |
| <b>Onsite/Remote</b>           | Onsite or remote                                                       |
| Security Level                 | Retrieve or higher                                                     |
|                                |                                                                        |

- **Step 1** In the node, network, or card view, click the **Alarms** tab.
- Step 2 Click the Filter button at the lower-left of the bottom toolbar.

The Alarm Filter Dialog box appears, showing the General tab.

In the General tab Show Severity area, you can choose which alarm severities will show through the alarm filter and provision a time period during which filtered alarms show through the filter. To change the alarm severities shown in the filter, go to Step 3. To change the time period filter for the alarms, go to Step 4.

Step 3 In the Show Severity area, click the check boxes for the severities [Critical (CR), Major (MJ), Minor (MN), or Not Alarmed (NA)] that you want to be reported at the network level. Leave severity check boxes unchecked to prevent them from appearing.

When alarm filtering is disabled, all alarms show.

**Step 4** In the Time area, click the **Show alarms between time limits** check box to enable it; then click the up and down arrows in the From Date, To Date, and Time fields to modify the period of alarms shown.

To modify filter parameters for conditions, continue with Step 5. If you do not need to modify them, continue with Step 6.

#### **Step 5** Click the **Conditions** tab.

When alarm filtering is enabled, conditions in the Show list are visible and conditions in the Hide list are invisible.

- To move conditions individually from the Show list to the Hide list, click the > button.
- To move conditions individually from the Hide list to the Show list, click the < button.
- To move conditions collectively from the Show list to the Hide list, click the >> button.
- To move conditions collectively from the Hide list to the Show list, click the << button.

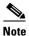

e Conditions include alarms.

Step 6 Click Apply and OK.

Alarm and condition filtering parameters are enforced when alarm filtering is enabled (see the "DLP-E155 Enable Alarm Filtering" task on page 17-44), and are not enforced when alarm filtering is disabled (see the "DLP-E157 Disable Alarm Filtering" task on page 17-47).

**Step 7** Return to your originating procedure (NTP).

Cisco ONS 15600 Procedure Guide, R8.0

## **DLP-E157 Disable Alarm Filtering**

|                  | Purpose                                                                                                    | This task turns off specialized alarm filtering in all network nodes so that all severities are reported in CTC.      |  |
|------------------|----------------------------------------------------------------------------------------------------|----------------------------------------------------------------------------------------------------|--|
|                  | <b>Tools/Equipment</b>                                                                                      | None                                                                                                    |  |
|                  | Prerequisite Procedures                                                                                     | DLP-E155 Enable Alarm Filtering, page 17-44                                                                           |  |
|                  |                                                                                                    | DLP-E26 Log into CTC, page 16-33                                                                                      |  |
|                  | <b>Required/As Needed</b>                                                                                   | As needed                                                                                                    |  |
|                  | <b>Onsite/Remote</b>                                                                                        | Onsite or remote                                                                                                    |  |
|                  | Security Level                                                                                              | Retrieve or higher                                                                                                    |  |
|                  | In the node, network, or card view, click the <b>Alarms</b> tab.                                            |                                                                                                    |  |
| Step 1           |                                                                                                    |                                                                                                    |  |
| Step 1<br>Step 2 |                                                                                                    | rd view, click the <b>Alarms</b> tab.<br>lower-right side of the bottom toolbar.                                      |  |
| -                | Click the <b>Filter</b> tool at the                                                                         |                                                                                                    |  |
| -                | Click the <b>Filter</b> tool at the Alarm filtering is enabled                                              | lower-right side of the bottom toolbar.                                                                               |  |
| Step 2           | Click the <b>Filter</b> tool at the<br>Alarm filtering is enabled<br>If you want alarm filtering<br>Step 2. | lower-right side of the bottom toolbar.<br>If the tool is selected and disabled if the tool is raised (not selected). |  |

## **DLP-E158 Manually Lock or Unlock a User on a Single Node**

| Purpose                   | This task manually locks out or unlocks a user from a single node. |
|---------------------------|--------------------------------------------------------------------|
| <b>Tools/Equipment</b>    | None                                                               |
| Prerequisite Procedures   | DLP-E26 Log into CTC, page 16-33                                   |
| <b>Required/As Needed</b> | As needed                                                          |
| <b>Onsite/Remote</b>      | Onsite or remote                                                   |
| Security Level            | Superuser                                                          |

- **Step 1** In node view, click the **Provisioning > Security > Users** tabs.
- **Step 2** Choose the user you want to lock out.
- Step 3 Click Change.

I

- **Step 4** Complete one of the following:
  - To lock a user out so the user cannot log into the node, check the **Locked out** check box.
  - If the user is currently locked out, uncheck the Locked out check box.

See the "DLP-E130 Change Security Policy on a Single Node" task on page 17-26 for more information about manual lockouts and lockout duration.

**Step 5** Click **OK**. A confirmation dialog box appears.

I

Step 6 Click OK.

**Step 7** Return to your originating procedure (NTP).

## **DLP-E159 Manually Lock or Unlock a User on Multiple Nodes**

PurposeThis task manually locks out or unlocks a user from multiple nodes.Tools/EquipmentNonePrerequisite ProceduresDLP-E26 Log into CTC, page 16-33Required/As NeededAs neededOnsite/RemoteOnsite or remoteSecurity LevelSuperuser

- Step 1 From the View menu, chose Go To Network View.
- **Step 2** Click the **Provisioning > Security > Users** tabs.
- **Step 3** Click the user you want to lock out.

Step 4 Click Change.

**Step 5** Complete one of the following:

- To lock a user out so the user cannot log into nodes on the network, check the Locked out check box.
- If the user is currently locked out, uncheck the **Locked out** check box.

See the "DLP-E130 Change Security Policy on a Single Node" task on page 17-26 for more information about manual lockouts and lockout duration.

- **Step 6** Click **OK**. A confirmation dialog box appears.
- **Step 7** Click **OK**. Confirm that the changes appear; if not, repeat the task.
- **Step 8** Return to your originating procedure (NTP).

## **DLP-E160 Verify BLSR Extension Byte Mapping**

| Purpose                   | This task verifies that the extension byte mapping is the same on BLSR trunk (span) cards that will be connected after a node is removed from a BLSR. K3 extension byte mapping is supported on all ONS 15600 OC-48 and OC-192 line cards, as well as the ONS 15454 OC-48 AS card. |
|---------------------------|----------------------------------------------------------------------------------------------------|
| Tools/Equipment           | OC-N cards must be installed at one or both ends of the BLSR span that will be connected.                                                                                                    |
| Prerequisite Procedures   | DLP-E26 Log into CTC, page 16-33                                                                                                    |
| <b>Required/As Needed</b> | As needed                                                                                                    |
| <b>Onsite/Remote</b>      | Onsite or remote                                                                                                    |
| Security Level            | Provisioning or higher                                                                                                    |

- **Step 1** In network view, double-click one of the BLSR nodes with OC-N trunk cards that will be reconnected after a BLSR node removal.
- **Step 2** Double-click one OC-N BLSR trunk card to open the card view.
- **Step 3** Click the **Provisioning > Line** tab.
- **Step 4** Record on paper the byte in the BLSR Ext Byte column.
- **Step 5** Repeat Steps 2 through 4 for the second OC-N trunk card.
- **Step 6** If the trunk cards on each end of the new span are not mapped to the same BLSR extension byte, remap the extension byte of the trunk cards at one of the nodes. See the "DLP-E116 Remap the K3 Byte" task on page 17-17.

**Step 7** Return to your originating procedure (NTP).

## **DLP-E161 Single Shelf Control Card Switch Test**

| Purpose                   | This task tests the Single Shelf Cross-Connect Card (SSXC) diagnostics and switching functionality of the TSC and SSXC cards.    |
|---------------------------|----------------------------------------------------------------------------------------------------|
| Tools/Equipment           | The test set specified by the acceptance test procedure, connected and configured as specified in the acceptance test procedure. |
| Prerequisite Procedures   | DLP-E26 Log into CTC, page 16-33                                                                                                 |
| <b>Required/As Needed</b> | Required                                                                                                    |
| <b>Onsite/Remote</b>      | Onsite                                                                                                    |
| Security Level            | Provisioning or higher                                                                                                    |

**Step 1** Test the SSXC card switch functionality:

**a.** Connect the test set to a slot/port on the node.

- **b.** Create a one-way STS48c or STS192c circuit (based on the OC-N card connected in Step a) to monitor with the test set. See Chapter 6, "Create Circuits."
- **c**. Verify that the test set is alarm and error free.

- d. In node view, click the Maintenance > Preferred Copy tabs.
- e. From the Set Preferred drop-down list, choose Copy B. Click Apply.
- f. Remove the SSXC card from Slot 8. (The SSXC card faceplate extends to cover Slot 9.)
- **g.** Verify that the traffic switches to Copy A. You will experience an interruption of less than 50 ms, and after that the test set should remain error free. If not, refer to the *Cisco ONS 15600 Troubleshooting Guide*.
- h. Replace the SSXC card and allow it to recover.
- i. Remove the SSXC card from Slot 6. (The SSXC card faceplate extends to cover Slot 7.)
- j. Verify that the traffic switches to Copy B. You will experience an interruption of less than 50 ms, and after that the test set should remain error free. If not, refer to the *Cisco ONS 15600 Troubleshooting Guide*.
- **k**. Replace the SSXC card and allow it to recover.
- I. From the Set Preferred drop-down list, choose Copy A. Click Apply.
- **Step 2** Test the TSC card switch functionality:
  - **a.** Make a note of which TSC card is active and which is standby by moving the mouse over the TSC cards on the CTC shelf graphic and viewing the tooltips. TSC cards are installed in Slot 5 and Slot 10.
  - **b.** On the shelf graphic, right-click the active TSC card and choose **Soft-reset Card** from the shortcut menu.
  - **c.** In the Resetting Card confirmation dialog box, click **Yes**. After 20 to 40 seconds, a "lost node connection, changing to network view" message appears.
  - d. Click OK. On the network view map, the node with the reset TSC card will be gray.
  - e. After the node icon turns yellow (from 1 to 2 minutes), double-click it. The node will remain yellow because of the UNPROT-SYNCCLK alarm for about 12 minutes. Move the mouse over the TSC cards on the shelf graphic and observe the following in the tooltips:
    - The previous standby TSC card is active.
    - The previously active TSC card is now standby.
  - f. Verify that the traffic on the test set connected to the node is still running. If a traffic interruption occurs, do not continue. Refer to your next level of support.
  - **g.** Repeat Steps **b** through **f** to return the active/standby TSC cards to their configuration at the start of the procedure.
  - **h.** Verify that the TSC cards appear as they did in Step **a**.
- **Step 3** Return to your originating procedure (NTP).

## **DLP-E163 Delete Circuits**

| Purpose                        | This task deletes circuits.      |
|--------------------------------|----------------------------------|
| Tools/Equipment                | None                             |
| <b>Prerequisite Procedures</b> | DLP-E26 Log into CTC, page 16-33 |
| <b>Required/As Needed</b>      | As needed                        |
| <b>Onsite/Remote</b>           | Onsite or remote                 |
| Security Level                 | Provisioning or higher           |

- Step 1 Complete the "NTP-E69 Back Up the Database" procedure on page 14-4.
- **Step 2** Investigate all network alarms and resolve any problems that could be affected by the circuit deletion. If necessary, refer to the *Cisco ONS 15600 Troubleshooting Guide*.
- **Step 3** Verify that traffic is no longer carried on the circuit and that the circuit can be safely deleted.
- **Step 4** Click the **Circuits** tab.
- Step 5 Choose the circuit you want to delete, then click Delete.
- **Step 6** In the Delete Circuits confirmation dialog box, check one or both of the following, as needed:
  - Check **Change drop port admin state** and choose **OOS,DSBLD** from the drop-down list to put the circuit source and destination ports out of service if the circuit is the same size as the port or is the only circuit using the port. If the circuit is not the same size as the port or the only circuit using the port, CTC will not change the port state.
  - If you check **Notify when completed**, the CTC Alerts confirmation dialog box indicates when all circuit source/destination ports are in the OOS-MA,DSBLD service state and the circuit is deleted. During this time, you cannot perform other CTC functions. If you are deleting many circuits, waiting for confirmation can take a few minutes. Circuits are deleted whether or not this check box is checked.

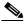

**Note** The CTC Alerts dialog box does not automatically open to show a deletion error unless you checked All alerts or Error alerts only in the CTC Alerts dialog box. For more information, see the "DLP-E184 Configure the CTC Alerts Dialog Box for Automatic Popup" task on page 17-67. If the CTC Alerts dialog box is not set to open automatically with a notification, a red triangle inside the CTC Alerts toolbar icon indicates that a notification exists.

- **Step 7** Complete one of the following:
  - If you checked "Notify when completed," the CTC Alerts dialog box appears. If you want to save the information, continue with Step 8. If you do not want to save the information, continue with Step 9.
  - If you did not check "Notify when completed," the Circuits window appears. Continue with Step 10.
- **Step 8** If you want to save the information in the CTC Alerts dialog box, complete the following steps. If you do not want to save, continue with the next step.
  - a. Click Save.
  - **b.** Click **Browse** and navigate to the directory where you want to save the file.
  - c. Type the file name using a .txt file extension, and click OK.
- **Step 9** Click **Close** to close the CTC Alerts dialog box.

| Step 10 |        | lete the "NTP-E69 Back Up the Database" procedure on page 14-4, if needed.                                                        |
|---------|--------|----------------------------------------------------------------------------------------------------|
|         | Note   | If a schedule is established for database backup, you do not need to complete a backup after every circuit addition and deletion. |
| Step 11 | Returr | n to your originating procedure (NTP).                                                                                            |

# DLP-E165 Change an OC-N Card

|                                                           | irpose                                                                                                    | This task describes how to change an OC-N card.                                                                                                    |  |  |
|-----------------------------------------------------------|----------------------------------------------------------------------------------------------------|----------------------------------------------------------------------------------------------------|--|--|
|                                                           |                                                                                                    | <b>Note</b> To change a card, you must first delete all circuits, DCCs, and timing references on the card.                                                                                                    |  |  |
| To                                                        | ools/Equipment                                                                                                    | None                                                                                                    |  |  |
| Prerequisite Procedures<br>Required/As Needed             |                                                                                                    | DLP-E26 Log into CTC, page 16-33<br>As needed                                                                                                    |  |  |
|                                                           |                                                                                                    |                                                                                                    |  |  |
| Se                                                        | curity Level                                                                                                    | Provisioning or higher                                                                                                    |  |  |
| Ph                                                        | ysically removing an OC                                                                                                    | C-N card can cause a loss of working traffic.                                                                                                    |  |  |
|                                                           | not use this procedure tr<br>rd from CTC" task on p                                                                                                    | to replace a card with an identical card. Instead, use the "DLP-E17 Delete                                                                                                    |  |  |
|                                                           | 1                                                                                                    |                                                                                                    |  |  |
|                                                           |                                                                                                    |                                                                                                    |  |  |
| If t                                                      | the card the active card i                                                                                                    | in a 1+1 protection group, switch traffic away from the card:                                                                                                    |  |  |
| If t<br>a.                                                |                                                                                                    | in a 1+1 protection group, switch traffic away from the card:<br>e network. If you are already logged in, go to Step b.                                                                                                    |  |  |
|                                                           |                                                                                                    | e network. If you are already logged in, go to Step b.                                                                                                    |  |  |
| a.                                                        | Log into a node on the                                                                                                    | e network. If you are already logged in, go to Step b.<br>e (login) view.                                                                                                    |  |  |
| a.<br>b.                                                  | Log into a node on the<br>Display the CTC node<br>Click the <b>Maintenanc</b>                                                                                                    | e network. If you are already logged in, go to Step b.<br>e (login) view.                                                                                                    |  |  |
| a.<br>b.<br>c.                                            | Log into a node on the<br>Display the CTC node<br>Click the <b>Maintenanc</b>                                                                                                    | e network. If you are already logged in, go to Step b.<br>e (login) view.<br>e > Protection tabs.<br>ection group that contains the reporting card.                                                                                                    |  |  |
| a.<br>b.<br>c.<br>d.                                      | Log into a node on the<br>Display the CTC node<br>Click the <b>Maintenanc</b><br>Double-click the prote<br>Click the active card o                                                                                                    | e network. If you are already logged in, go to Step b.<br>e (login) view.<br>e > Protection tabs.<br>ection group that contains the reporting card.                                                                                                    |  |  |
| a.<br>b.<br>c.<br>d.<br>e.<br>f.                          | Log into a node on the<br>Display the CTC node<br>Click the <b>Maintenanc</b><br>Double-click the prote<br>Click the active card o<br>Click <b>Switch</b> and <b>Yes</b>                                                                                                    | e network. If you are already logged in, go to Step b.<br>e (login) view.<br>ee > Protection tabs.<br>ection group that contains the reporting card.<br>of the selected group.                                                                                                    |  |  |
| a.<br>b.<br>c.<br>d.<br>e.<br>f.<br>De                    | Log into a node on the<br>Display the CTC node<br>Click the <b>Maintenanc</b><br>Double-click the prote<br>Click the active card o<br>Click <b>Switch</b> and <b>Yes</b><br>lete all circuits, DCCs, a                                                                                | e network. If you are already logged in, go to Step b.<br>e (login) view.<br><b>ce &gt; Protection</b> tabs.<br>ection group that contains the reporting card.<br>of the selected group.<br>in the Confirmation dialog box.                                                                                                    |  |  |
| a.<br>b.<br>c.<br>d.<br>e.<br>f.<br>De<br>In              | Log into a node on the<br>Display the CTC node<br>Click the <b>Maintenanc</b><br>Double-click the prote<br>Click the active card o<br>Click <b>Switch</b> and <b>Yes</b><br>lete all circuits, DCCs, a<br>CTC, right-click the car                                                    | e network. If you are already logged in, go to Step b.<br>e (login) view.<br><b>ce &gt; Protection</b> tabs.<br>ection group that contains the reporting card.<br>of the selected group.<br>in the Confirmation dialog box.<br>and timing references on the card.                                                                                                    |  |  |
| a.<br>b.<br>c.<br>d.<br>e.<br>f.<br>De<br>In<br>Fro<br>Eq | Log into a node on the<br>Display the CTC node<br>Click the <b>Maintenanc</b><br>Double-click the prote<br>Click the active card o<br>Click <b>Switch</b> and <b>Yes</b><br>lete all circuits, DCCs, a<br>CTC, right-click the car                                                    | e network. If you are already logged in, go to Step b.<br>e (login) view.<br><b>ce &gt; Protection</b> tabs.<br>ection group that contains the reporting card.<br>of the selected group.<br>in the Confirmation dialog box.<br>and timing references on the card.<br>rd that you want to remove and choose <b>Change Card</b> .<br>op-down list, choose the desired card type and click <b>OK</b> . A Mismatched<br>appears until you replace the card. |  |  |
| a.<br>b.<br>c.<br>d.<br>e.<br>f.<br>De<br>In<br>Fro<br>Eq | Log into a node on the<br>Display the CTC node<br>Click the <b>Maintenanc</b><br>Double-click the prote<br>Click the active card o<br>Click <b>Switch</b> and <b>Yes</b><br>lete all circuits, DCCs, a<br>CTC, right-click the car<br>om the Change Card dro<br>uipment Alarm (MEA) a | <pre>e network. If you are already logged in, go to Step b. e (login) view. e &gt; Protection tabs. ection group that contains the reporting card. of the selected group. in the Confirmation dialog box. and timing references on the card. rd that you want to remove and choose Change Card. op-down list, choose the desired card type and click OK. A Mismatched appears until you replace the card. d:</pre>                                      |  |  |

Cisco ONS 15600 Procedure Guide, R8.0

Step Step Step Step Step

I

- Step 6 Complete the "NTP-E11 Install the OC-N Cards" procedure on page 2-4.
- **Step 7** Return to your originating procedure (NTP).

## **DLP-E167 Clear a Manual or Force Switch in a 1+1 Protection Group**

| Purpose                                                                                              | For ports configured for revertive switching, this task clears the Manual<br>or Force switch and restores traffic to the pre-switch port. For<br>nonrevertive ports, it clears the switch but does not revert traffic to the<br>previous port. |  |
|----------------------------------------------------------------------------------------------------|----------------------------------------------------------------------------------------------------|--|
| Tools/Equipment                                                                                      | None                                                                                                    |  |
| Prerequisite Procedures                                                                              | DLP-E99 Initiate a Manual Switch on a Port in a 1+1 Protection Group, page 16-93 or                                                                                                    |  |
|                                                                                                    | DLP-E100 Initiate a Force Switch on a Port in a 1+1 Protection Group, page 17-1                                                                                                    |  |
| <b>Required/As Needed</b>                                                                            | As needed                                                                                                    |  |
| <b>Onsite/Remote</b>                                                                                 | Onsite or remote                                                                                                    |  |
| Security Level                                                                                       | Provisioning or higher                                                                                                    |  |
| In node view, click the Mai                                                                          | intenance > Protection tabs.                                                                                                    |  |
| In the Protection Groups area, choose the protection group that contains the card you want to clear. |                                                                                                    |  |
| In the Selected Group area, choose the card you want to clear.                                       |                                                                                                    |  |
| In the Inhibit Switching area, click <b>Clear</b> .                                                  |                                                                                                    |  |
| Click <b>Yes</b> in the confirmation                                                                 | on dialog box.                                                                                                    |  |

The Manual or Force switch is cleared.

**Step 6** Return to your originating procedure (NTP).

## **DLP-E168 Clear a Lock On or Lockout in a 1+1 Protection Group**

| Purpose                        | This task clears the lock on or lockout to resume normal protection switching capability. |
|--------------------------------|-------------------------------------------------------------------------------------------|
| Tools/Equipment                | None                                                                                      |
| <b>Prerequisite Procedures</b> | DLP-E101 Apply a Lock On in a 1+1 Group, page 17-2 or                                     |
|                                | DLP-E102 Apply a Lockout in a 1+1 Group, page 17-3                                        |
| <b>Required/As Needed</b>      | As needed                                                                                 |
| <b>Onsite/Remote</b>           | Onsite or remote                                                                          |
| Security Level                 | Provisioning or higher                                                                    |

**Step 1** In node view, click the **Maintenance > Protection** tabs.

**Step 2** In the Protection Groups area, choose the protection group that contains the card you want to clear.

**Step 3** In the Selected Group area, choose the card you want to clear.

- **Step 4** In the Inhibit Switching area, click **Unlock**.
- **Step 5** Click **Yes** in the confirmation dialog box.

The Lock On or Lock Out is cleared.

**Step 6** Return to your originating procedure (NTP).

## **DLP-E169 Initiate a Lockout on a Path Protection Path**

|                            | Purp                                                                                  | ose                                                | This task applies a lock out of protection to a path protection circuit so<br>that working traffic cannot switch to the protection path. Lockouts<br>prevent traffic from switching under any circumstance and have a higher<br>priority than Manual or Force switches. |
|----------------------------|---------------------------------------------------------------------------------------|----------------------------------------------------|----------------------------------------------------------------------------------------------------|
|                            | Tools                                                                                 | /Equipment                                         | None                                                                                                    |
|                            | Prere                                                                                 | equisite Procedures                                | DLP-E26 Log into CTC, page 16-33                                                                                                    |
|                            | Requ                                                                                  | ired/As Needed                                     | As needed                                                                                                    |
|                            | Onsit                                                                                 | te/Remote                                          | Onsite or remote                                                                                                    |
|                            | Secu                                                                                  | rity Level                                         | Provisioning or higher                                                                                                    |
| Step 2<br>Step 3<br>Step 4 | <b>13</b> In the Edit Circuit window, click the <b>Path Protection Selectors</b> tab. |                                                    | click the Path Protection Selectors tab.                                                                                                    |
|                            | Note                                                                                  | Refer to the <i>Cisco C</i> switch state prioritie | <i>DNS 15600 Reference Manual</i> for a description of protection switching and es.                                                                                                    |
| Step 5                     | Click                                                                                 | Apply.                                             |                                                                                                    |
|                            |                                                                                       |                                                    | I from switching to the protect path. To clear the Path Protection path Lock<br>70 Clear a Switch or Lockout on a Path Protection Circuit" task on                                                                                                    |

page 17-55.

**Step 6** Return to your originating procedure (NTP).

## **DLP-E170 Clear a Switch or Lockout on a Path Protection Circuit**

| Purpose                   | This task clears an external switching command on a path protection circuit.  |
|---------------------------|-------------------------------------------------------------------------------|
| Tools/Equipment           | None                                                                          |
| Prerequisite Procedures   | DLP-E103 Initiate a Manual Switch on a Path Protection Circuit, page 17-3, or |
|                           | DLP-E104 Initiate a Force Switch to a Path Protection Circuit, page 17-4, or  |
|                           | DLP-E169 Initiate a Lockout on a Path Protection Path, page 17-54             |
| <b>Required/As Needed</b> | As needed                                                                     |
| Onsite/Remote             | Onsite or remote                                                              |
| Security Level            | Provisioning or higher                                                        |
|                           |                                                                               |

| Step 1 | Click  | the <b>Circuits &gt; Circuits</b> tabs.                                              |
|--------|--------|--------------------------------------------------------------------------------------|
| Step 2 | Click  | the path you want to switch and click Edit.                                          |
| Step 3 | In the | Edit Circuit window, click the Path Protection Selectors tab.                        |
| Step 4 | In the | Switch State column, click the row for the path you want to switch and select Clear. |
| Step 5 | Click  | Apply.                                                                               |
|        |        |                                                                                      |
|        | Note   | This task does revert traffic unless ports are configured for revertive switching.   |
| Step 6 | Return | n to your originating procedure (NTP).                                               |

## **DLP-E171 Verify Fan Operation**

| Purpose                        | This task verifies that all fans are working before you insert the cards.<br>Insufficient cooling by the fans can damage the equipment. |
|--------------------------------|----------------------------------------------------------------------------------------------------|
| Tools/Equipment                | None                                                                                                    |
| <b>Prerequisite Procedures</b> | None                                                                                                    |
| <b>Required/As Needed</b>      | Required                                                                                                    |
| <b>Onsite/Remote</b>           | Onsite                                                                                                    |
| Security Level                 | None                                                                                                    |

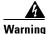

I

Voltage is present on the backplane when the system is operating. To reduce risk of an electric shock, keep hands and fingers out of the power supply bays and backplane areas. Statement 166

Step 1 Locate the three fan trays at the front of the bay. Figure 17-8 shows an unpopulated ONS 15600 with one of the three fan trays and the fan-tray air filter removed.

I

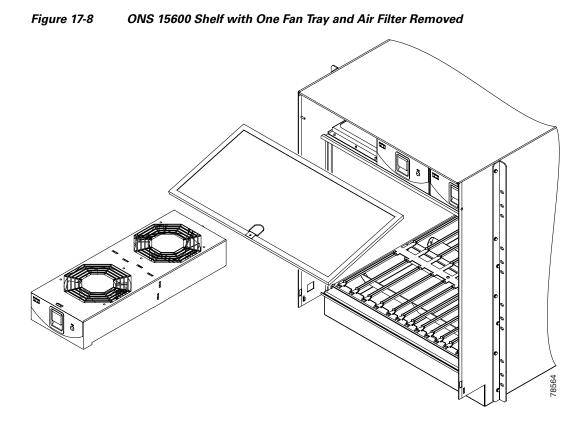

- **Step 2** To ensure the three front fans are operating, carefully place your hand in the card cage two to three inches (50 to 76 mm) from the top of the cage, palm up, to feel for air flow from each fan. If you do not feel air flow from one or more fans, refer to the *Cisco ONS 15600 Troubleshooting Guide* and make sure all fans work before you install any cards.
- **Step 3** To ensure the three rear fans are operating, at the back of the bay carefully place your hand in the fan outlet area above the CAP and place your palm face down on the grate to feel for air flow from each fan. If you do not feel air flow from one or more fans, refer to the *Cisco ONS 15600 Troubleshooting Guide* and make sure all fans work before you install any cards.
- **Step 4** Return to your originating procedure (NTP).

Cisco ONS 15600 Procedure Guide, R8.0

Γ

## **DLP-E172 Install Fiber-Optic Cables for Path Protection Configurations**

| Purpose                    | This task installs the fiber-optic cables to the path protection ports at each node. See Chapter 5, "Turn Up a Network" to provision and test path protection configurations.                                 |
|----------------------------|----------------------------------------------------------------------------------------------------|
| Tools/Equipment            | Fiber-optic cables                                                                                                    |
| Prerequisite Procedures    | NTP-E11 Install the OC-N Cards, page 2-4                                                                                                    |
|                            | NTP-E77 Clean Fiber Connectors and Adapters, page 14-15                                                                                                    |
| <b>Required/As Needed</b>  | Required                                                                                                    |
| <b>Onsite/Remote</b>       | Onsite                                                                                                    |
| Security Level             | None                                                                                                    |
|                            |                                                                                                    |
| OC-192 cards.              | -20 and Table 16-2 on page 16-20 for OGI connector pinouts of OC-48 and                                                                                                    |
| -                          | smit (Tx) connector of an OC-N card at one node and plug the other end of                                                                                                    |
| SF LED if the transmit and | Rx) connector of an OC-N card at the adjacent node. The card will display an receive fibers are mismatched (one fiber connects a receive port on one card r card, or the same situation with transmit ports). |
| SF LED if the transmit and | receive fibers are mismatched (one fiber connects a receive port on one card r card, or the same situation with transmit ports).                                                                              |

**Step 3** Return to your originating procedure (NTP).

## **DLP-E176 Edit Path Protection Dual-Ring Interconnect Circuit Hold-Off Timer**

| Purpose                   | This task changes the amount of time a path selector switch is delayed for circuits routed on a path protection dual-ring interconnect (DRI) topology. Setting a switch hold-off time (HOT) prevents unnecessary back and forth switching when a circuit is routed through multiple path protection selectors. |
|---------------------------|----------------------------------------------------------------------------------------------------|
| Tools/Equipment           | None                                                                                                    |
| Prerequisite Procedures   | NTP-E35 Provision Path Protection Nodes, page 5-17                                                                                                    |
|                           | DLP-E26 Log into CTC, page 16-33                                                                                                    |
| <b>Required/As Needed</b> | As needed                                                                                                    |
| <b>Onsite/Remote</b>      | Onsite or remote                                                                                                    |
| Security Level            | Provisioning or higher                                                                                                    |

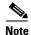

Cisco recommends that you set the DRI port HOT value to zero and the circuit path selector HOT value to a number equal to or greater than zero.

- Step 1 From the View menu, choose Go to Network View.
- Step 2 Click the Circuits tab.
- **Step 3** Click the path protection circuit you want to edit, then click Edit.
- Step 4 In the Edit Circuit window, click the Path Protection Selectors tab.
- **Step 5** Create a hold-off time for the circuit source and destination ports:
  - **a**. In the Hold-Off Timer area, double-click the cell of the circuit source port (top row), then type the new hold-off time. The range is 0 to 10,000 ms in increments of 100.
  - **b.** In the Hold-Off Timer area, double-click the cell of the circuit destination port (bottom row), then type the hold-off time entered in Step a.
- Step 6 Click Apply, then close the Edit Circuit window by choosing Close from the File menu.
- **Step 7** Return to your originating procedure (NTP).

## **DLP-E177 Change Tunnel Type**

|         | December of the                      | This tool a superior of the life and DCC toon along an ID an anomalist of toon along                                                                                                    |
|---------|--------------------------------------|----------------------------------------------------------------------------------------------------|
|         | Purpose                              | This task converts a traditional DCC tunnel to an IP-encapsulated tunnel or an IP-encapsulated tunnel to a traditional DCC tunnel.                                                          |
|         | Tools/Equipment                      | None                                                                                                    |
|         | Prerequisite Procedures              | DLP-E105 Create a DCC Tunnel, page 17-5                                                                                                    |
|         |                                      | DLP-E6 Create an IP-Encapsulated Tunnel, page 16-9                                                                                                    |
|         | <b>Required/As Needed</b>            | As needed                                                                                                    |
|         | <b>Onsite/Remote</b>                 | Onsite or remote                                                                                                    |
|         | Security Level                       | Provisioning or higher                                                                                                    |
| Step 1  | From the View menu, choo             | ose Go to Network View.                                                                                                    |
| Step 2  | Click the <b>Provisioning &gt; C</b> | <b>Dverhead Circuits</b> tabs.                                                                                                    |
| Step 3  | Click the circuit tunnel that        | t you want to convert.                                                                                                    |
| Step 4  | Click Edit.                          |                                                                                                    |
| Step 5  | In the Edit Circuit window           | , click the <b>Tunnel</b> tab.                                                                                                    |
| Step 6  | In the Attributes area, com          | plete the following:                                                                                                    |
|         | IP Tunnel check box a                | traditional DCC tunnel to an IP-encapsulated tunnel, check the <b>Change to</b><br>and type the percentage of total DCC bandwidth used in the Maximum<br>minimum percentage is 10 percent). |
|         | • If you are converting a check box. | n IP tunnel to a traditional DCC tunnel, check the <b>Change to SDCC Tunnel</b>                                                                                                    |
| Step 7  | Click Apply.                         |                                                                                                    |
| Step 8  | In the confirmation dialog           | box, click <b>Yes</b> to continue.                                                                                                    |
| Step 9  | In the Circuit Changed stat          | us box, click <b>OK</b> to acknowledge that the circuit change was successful.                                                                                                    |
| Step 10 | Return to your originating           | procedure (NTP).                                                                                                    |
| Step 10 | Return to your originating           | procedure (NTP).                                                                                                    |

## **DLP-E178 Delete Overhead Circuits**

| Purpose                   | This task deletes overhead circuits. ONS 15600 overhead circuits include DCC tunnels and IP-encapsulated tunnels. |
|---------------------------|----------------------------------------------------------------------------------------------------|
| Tools/Equipment           | None                                                                                                    |
| Prerequisite Procedures   | DLP-E26 Log into CTC, page 16-33                                                                                  |
| <b>Required/As Needed</b> | As needed                                                                                                    |
| <b>Onsite/Remote</b>      | Onsite or remote                                                                                                  |
| Security Level            | Provisioning or higher                                                                                            |

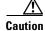

I

Deleting overhead circuits is service affecting if the circuit ports are in service. To put circuit ports out of service, see the "DLP-E115 Change the Service State for a Port" task on page 17-16.

| From the View menu, choose Go to Network View.             |
|------------------------------------------------------------|
| Click the <b>Provisioning &gt; Overhead Circuits</b> tabs. |
| Click the overhead circuit that you want to delete.        |
| Click <b>Delete</b> .                                      |
| In the confirmation dialog box, click Yes to continue.     |
| Return to your originating procedure (NTP).                |
|                                                            |

# **DLP-E179 Repair an IP Tunnel**

|        | Purpose                     | This task repairs circuits that are in the PARTIAL status as a result of node IP address changes. |
|--------|-----------------------------|---------------------------------------------------------------------------------------------------|
|        | <b>Tools/Equipment</b>      | None                                                                                              |
|        | Prerequisite Procedures     | See Chapter 6, "Create Circuits" for circuit creation procedures.                                 |
|        | <b>Required/As Needed</b>   | As needed                                                                                         |
|        | <b>Onsite/Remote</b>        | Onsite or remote                                                                                  |
|        | Security Level              | Provisioning or higher                                                                            |
|        |                             |                                                                                                   |
| Step 1 | Obtain the original IP addr | ress of the node in question.                                                                     |
| Step 2 | From the View menu, choo    | ose Go to Network View.                                                                           |
| Step 3 | From the Tools menu, choo   | ose Overhead Circuits > Repair IP Circuits.                                                       |
| Step 4 | Review the text in the IP R | epair wizard and click <b>Next</b> .                                                              |
| Step 5 | In the Node IP address are  | a, complete the following:                                                                        |
|        | • Node—Choose the no        | de that has a PARTIAL circuit.                                                                    |
|        | • Old IP Address—Type       | e the node's original IP address.                                                                 |
| Step 6 | Click Next.                 |                                                                                                   |
| Step 7 | Click Finish.               |                                                                                                   |
| Step 8 | Return to your originating  | procedure (NTP).                                                                                  |
|        |                             |                                                                                                   |

## **DLP-E180** Provision Path Trace on Circuit Source and Destination Ports

| Purpose<br>Tools/Equipment     | This task creates a path trace on STS circuit source ports and destination.<br>ONS 15600 cards capable of transmitting and receiving path trace must be<br>installed at the circuit source and destination ports. See Table 17-1 for a list<br>of cards. |
|--------------------------------|----------------------------------------------------------------------------------------------------|
| <b>Prerequisite Procedures</b> | DLP-E26 Log into CTC, page 16-33                                                                                                    |
| <b>Required/As Needed</b>      | As needed                                                                                                    |
| <b>Onsite/Remote</b>           | Onsite or remote                                                                                                    |
| Security Level                 | Provisioning or higher                                                                                                    |

<sup>&</sup>lt;u>Note</u>

This task assumes you are setting up path trace on a bidirectional circuit and setting up transmit strings at the circuit source and destination.

Step 1 From the View menu, choose Go to Network View.

- **Step 2** Click the **Circuits** tab.
- **Step 3** For the STS circuit you want to monitor, verify that the source and destination ports are on a card that can transmit and receive the path trace string. Table 17-1 provides a list of cards that support path trace.

Table 17-1 ONS 15600 Cards for Path Trace

| J1 Function          | Cards                         |
|----------------------|-------------------------------|
| Transmit and Receive | ASAP (Gigabit Ethernet ports) |
| Receive Only         | ASAP (Optical ports)          |
|                      | OC48/STM16 LR/LH 16 Port 1550 |
|                      | OC48/STM16 SR/SH 16 Port 1310 |
|                      | OC192/STM64 LR/LH 4 Port 1550 |
|                      | OC192/STM64 SR/SH 4 Port 1310 |

**Step 4** Choose the STS circuit you want to trace, then click **Edit**.

- **Step 5** In the Edit Circuit window, click the **Show Detailed Map** check box at the bottom of the window. A detailed map of the source and destination ports appears.
- **Step 6** Provision the circuit source transmit string:
  - **a.** On the detailed circuit map, right-click the circuit source port (the square on the left or right of the source node icon) and choose **Edit J1 Path Trace (port)** from the shortcut menu. Figure 17-9 shows an example.

| 👸 Edit circuit: rich test                                                                         |            |                                                                                      |       |
|---------------------------------------------------------------------------------------------------|------------|--------------------------------------------------------------------------------------|-------|
| <u>F</u> ile                                                                                      |            |                                                                                      |       |
|                                                                                                   |            |                                                                                      |       |
|                                                                                                   |            | Source s5/p1/S1<br>Source s5/p1/S1<br>Deen Port<br>Edit J1 Path Trace (port)<br>p #1 |       |
|                                                                                                   |            |                                                                                      |       |
| General Monitors State                                                                            |            |                                                                                      | 2     |
| =                                                                                                 | _          |                                                                                      | Apply |
| General   Monitors   State  <br>Name:  rich test<br>Circuit Type: STS                             |            |                                                                                      |       |
| General Monitors State                                                                            |            |                                                                                      | Apply |
| General Monitors State Name: rich test Circuit Type: STS Circuit Size: STS-1 Protection Type: N/A |            |                                                                                      | Apply |
| General   Monitors   State  <br>Name: rich test<br>Circuit Type: STS<br>Circuit Size: STS-1       | ected Path |                                                                                      | Apply |

Figure 17-9 Selecting the Edit Path Trace Option

- **b.** In the New Transmit String field, enter the circuit source transmit string. Enter a string that makes the source port easy to identify, such as the node IP address, node name, circuit name, or another string. If the New Transmit String field is left blank, the J1 transmits a string of null characters.
- c. Click Apply, then click Close.
- **Step 7** Provision the circuit destination transmit string:
  - **a.** On the detailed circuit map, right-click the circuit destination port and choose **Edit Path Trace** from the shortcut menu (Figure 17-9).
  - **b.** In the New Transmit String field, enter the string that you want the circuit destination to transmit. Enter a string that makes the destination port easy to identify, such as the node IP address, node name, circuit name, or another string. If the New Transmit String field is left blank, the J1 transmits a string of null characters.
  - c. Click Apply.
- **Step 8** Provision the circuit destination expected string:
  - **a.** On the Circuit Path Trace window, enable the path trace expected string by choosing **Auto** or **Manual** from the Path Trace Mode drop-down list:
    - Auto—The first string received from the source port is automatically provisioned as the current expected string. An alarm is raised when a string that differs from the baseline is received.
    - Manual—The string entered in the Current Expected String field is the baseline. An alarm is raised when a string that differs from the Current Expected String is received.
  - **b.** If you set the Path Trace Mode field to Manual, enter the string that the circuit destination should receive from the circuit source in the New Expected String field. If you set Path Trace Mode to Auto, skip this step.

- **c.** Click the **Disable AIS and RDI if TIM-P is detected** check box if you want to suppress the alarm indication signal (AIS) and remote defect indication (RDI) when the STS Path Trace Identifier Mismatch Path (TIM-P) alarm appears. Refer to the *Cisco ONS 15600 Troubleshooting Guide* for descriptions of alarms and conditions.
- d. (Check box visibility depends on card selection.) Click the **Disable AIS on C2 Mis-Match** check box if you want to suppress the AIS when a C2 mismatch occurs.
- e. Click Apply, then click Close.

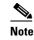

It is not necessary to set the format (16 or 64 bytes) for the circuit destination expected string; the path trace process automatically determines the format.

- **Step 9** Provision the circuit source expected string:
  - **a.** In the Edit Circuit window (with Show Detailed Map chosen; see Figure 17-9 on page 17-62) right-click the circuit source port and choose **Edit Path Trace** from the shortcut menu.
  - **b.** In the Circuit Path Trace window, enable the path trace expected string by choosing **Auto** or **Manual** from the Path Trace Mode drop-down list:
    - Auto—Uses the first string received from the port at the other path trace end as the baseline string. An alarm is raised when a string that differs from the baseline is received.
    - Manual—Uses the Current Expected String field as the baseline string. An alarm is raised when a string that differs from the Current Expected String is received.
  - **c.** If you set the Path Trace Mode field to Manual, enter the string that the circuit source should receive from the circuit destination in the New Expected String field. If you set Path Trace Mode to Auto, skip this step.
  - **d.** Click the **Disable AIS and RDI if TIM-P is detected** check box if you want to suppress the AIS and RDI when the TIM-P alarm appears. Refer to the *Cisco ONS 15600 Troubleshooting Guide* for descriptions of alarms and conditions.
  - e. (Check box visibility depends on card selection.) Click the **Disable AIS on C2 Mis-Match** check box if you want to suppress the AIS when a C2 mismatch occurs.
  - f. Click Apply.

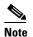

It is not necessary to set the format (16 or 64 bytes) for the circuit source expected string; the path trace process automatically determines the format.

- **Step 10** After you set up the path trace, the received string appears in the Received field on the path trace setup window. The following options are available:
  - Click **Hex Mode** to display path trace in hexadecimal format. The button name changes to ASCII Mode. Click it to return the path trace to ASCII format.
  - Click the **Reset** button to reread values from the port.
  - Click **Default** to return to the path trace default settings (Path Trace Mode is set to Off and the New Transmit and New Expected Strings are null).

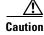

Clicking Default will generate alarms if the port on the other end is provisioned with a different string.

The expect and receive strings are updated every few seconds if the Path Trace Mode field is set to Auto or Manual.

Step 11 Click Close. The detailed circuit window indicates path trace with an M (manual path trace) or an A (automatic path trace) at the circuit source and destination ports.
Step 12 Return to your originating procedure (NTP).

## **DLP-E181 Provision Path Trace on OC-N Ports**

| Purpose                   | This task monitors a path trace on OC-N ports within the circuit path.                                                  |
|---------------------------|----------------------------------------------------------------------------------------------------|
| Tools/Equipment           | The OC-N ports you want to monitor must be on OC-N cards capable of receiving path trace. See Table 17-1 on page 17-61. |
| Prerequisite Procedures   | DLP-E180 Provision Path Trace on Circuit Source and Destination Ports, page 17-61                                       |
|                           | DLP-E26 Log into CTC, page 16-33                                                                                        |
| <b>Required/As Needed</b> | As needed                                                                                                    |
| <b>Onsite/Remote</b>      | Onsite or remote                                                                                                    |
| Security Level            | Provisioning or higher                                                                                                  |

- **Step 1** From the View menu, choose **Go to Other Node**. In the Select Node dialog box, choose the node where path trace was provisioned on the circuit source and destination ports.
- Step 2 Click Circuits.
- Step 3 Choose the STS circuit that has path trace provisioned on the source and destination ports, then click Edit.
- **Step 4** In the Edit Circuit window, click the **Show Detailed Map** check box at the bottom of the window. A detailed circuit graphic showing source and destination ports appears.
- **Step 5** In the detailed circuit map right-click the circuit OC-N port (the square on the left or right of the source node icon) and choose **Edit Path Trace** from the shortcut menu.

Note

• The OC-N port must be on a receive-only card listed in Table 17-1 on page 17-61. If not, the Edit Path Trace menu item will not appear.

- **Step 6** In the Circuit Path Trace window, enable the path trace expected string by choosing **Auto** or **Manual** from the Path Trace Mode drop-down list:
  - Auto—Uses the first string received from the port at the other path trace end as the current expected string. An alarm is raised when a string that differs from the baseline is received. For OC-N ports, Auto is recommended because Manual mode requires you to trace the circuit on the Edit Circuit window to determine whether the port is the source or destination path.
  - Manual—Uses the Current Expected String field as the baseline string. An alarm is raised when a string that differs from the Current Expected String is received.

- Step 7 If you set the Path Trace Mode field to Manual, enter the string that the OC-N port should receive in the New Expected String field. To do this, trace the circuit path on the detailed circuit window to determine whether the port is in the circuit source or destination path, then set the New Expected String to the string transmitted by the circuit source or destination. If you set the Path Trace Mode field to Auto, skip this step.
- **Step 8** Click **Apply**, then click **Close**.
- **Step 9** Return to your originating procedure (NTP).

## **DLP-E182 Create Login Node Groups**

| Purpose                   | This task creates a login node group to display ONS 15600s that have an IP connection but not a DCC connection to the login node. |
|---------------------------|----------------------------------------------------------------------------------------------------|
| Tools/Equipment           | None                                                                                                    |
| Prerequisite Procedures   | DLP-E26 Log into CTC, page 16-33                                                                                                  |
| <b>Required/As Needed</b> | As needed                                                                                                    |
| <b>Onsite/Remote</b>      | Onsite or remote                                                                                                    |
| Security Level            | Provisioning or higher                                                                                                    |
|                           |                                                                                                    |

- **Step 1** From the Edit menu in node view, choose **Preferences**.
- Step 2 Click the Login Node Group tab.
- Step 3 Click Create Group.
- **Step 4** In the Create Login Group Name dialog box, enter a name for the group.
- Step 5 Click OK.
- Step 6 In the Members area, type the IP address (or node name) of a node you want to add to the group. Click Add. Repeat this step for each node that you want to add to the group.
- Step 7 Click OK.

The next time you log into an ONS 15600, the login node group will be available in the Additional Nodes list of the Login dialog box. For example, in Figure 17-10, a login node group, "Test Group," is created that contains the IP addresses for Nodes 1, 4, and 5. During login, if you choose the Test Group group from the Additional Nodes list and Disable Network Discovery is not selected, all nodes in the figure appear. If Test Group and Disable Network Discovery are both selected, Nodes 1, 4, and 5 appear. You can create as many login groups as you need. The groups are stored in the CTC preferences file and are not visible to other users.

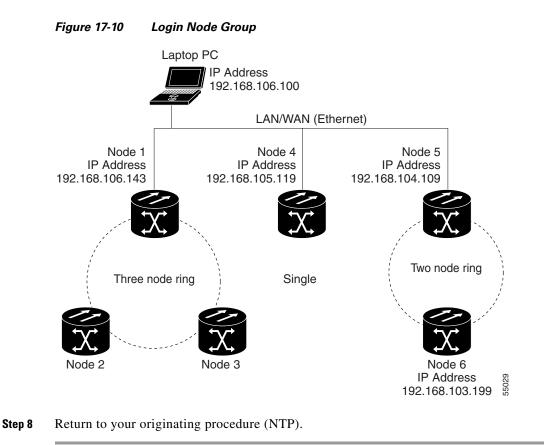

## **DLP-E183 Delete a Node from the Current Session or Login Group**

| Purpose                                         | This task removes a node from the current CTC session or login node group. To remove a node from a login node group that is not the current one, see "DLP-E187 Delete a Node from a Specified Login Node Group" task on page 17-69. |  |
|-------------------------------------------------|----------------------------------------------------------------------------------------------------|--|
| Tools                                           | None                                                                                                    |  |
| Prerequisite Procedures                         | DLP-E26 Log into CTC, page 16-33                                                                                                    |  |
| <b>Required/As Needed</b>                       | As needed                                                                                                    |  |
| <b>Onsite/Remote</b>                            | Onsite or remote                                                                                                    |  |
| Security Level                                  | Provisioning or higher                                                                                                    |  |
| From the View menu, choose Go to Network View.  |                                                                                                    |  |
| Click the node that you want to delete.         |                                                                                                    |  |
| From the File menu, click Delete Selected Node. |                                                                                                    |  |
| After a few seconds, the no                     | de disappears from the network view map.                                                                                                    |  |
|                                                 | urn to your originating procedure (NTP).                                                                                                    |  |

## **DLP-E184 Configure the CTC Alerts Dialog Box for Automatic Popup**

|                  | Purpose                                                                                                    | This task sets up the CTC Alerts dialog box to open for all alerts, for circuit deletion errors only, or never. The CTC Alerts dialog box displays information about network disconnection, Send-PDIP inconsistency, circuit deletion status, condition retrieval errors, and software download failure. |
|------------------|----------------------------------------------------------------------------------------------------|----------------------------------------------------------------------------------------------------|
|                  | Tools                                                                                                    | None                                                                                                    |
|                  | <b>Prerequisite Procedures</b>                                                                                                    | DLP-E26 Log into CTC, page 16-33                                                                                                    |
|                  | <b>Required/As Needed</b>                                                                                                    | As needed                                                                                                    |
|                  | <b>Onsite/Remote</b>                                                                                                    | Onsite or remote                                                                                                    |
|                  | Security Level                                                                                                    | Provisioning or higher                                                                                                    |
| Step 1<br>Step 2 | <ul> <li>Click the CTC Alerts toolbar icon.</li> <li>In the CTC Alerts dialog box, choose one of the following:</li> <li>All alerts—Sets the CTC Alerts dialog box to open automatically for all notifications.</li> <li>Error alerts only—Sets the CTC Alerts dialog box to open automatically for circuit deletion errors only.</li> <li>Never—Sets the CTC Alerts dialog box to never open automatically.</li> </ul> |                                                                                                    |
| Step 3           | Click Close.                                                                                                    |                                                                                                    |

**Step 4** Return to your originating procedure (NTP).

## **DLP-E185 Change the JRE Version**

| Purpose                   | This task changes the Java Runtime Environment (JRE) version, which is<br>useful if you would like to upgrade to a later JRE version from an earlier<br>one without using the software CD. This does not affect the browser default<br>version. After selecting the desired JRE version, you must exit CTC. The<br>next time you log into a node, the new JRE version will be used. |
|---------------------------|----------------------------------------------------------------------------------------------------|
| Tools                     | None                                                                                                    |
| Prerequisite Procedures   | DLP-E26 Log into CTC, page 16-33                                                                                                    |
| <b>Required/As Needed</b> | As needed                                                                                                    |
| <b>Onsite/Remote</b>      | Onsite or remote                                                                                                    |
| Security Level            | Provisioning or higher                                                                                                    |

- **Step 1** From the Edit menu, choose **Preferences**.
- **Step 2** Click the **JRE** tab. The JRE tab shows the current JRE version and the recommended version.
- Step 3 Click the Browse button and navigate to the JRE directory on your computer.
- **Step 4** Choose the JRE version.
- Step 5 Click OK.

ſ

- **Step 6** From the File menu, choose **Exit**.
- **Step 7** In the confirmation dialog box, click **Yes**.
- **Step 8** Return to your originating procedure (NTP).

### **DLP-E186 Remove Pass-through Connections**

| Purpose                        | This task removes pass-through connections from a node deleted from a ring. |
|--------------------------------|-----------------------------------------------------------------------------|
| Tools/Equipment                | None                                                                        |
| <b>Prerequisite Procedures</b> | DLP-E26 Log into CTC, page 16-33                                            |
| <b>Required/As Needed</b>      | As needed                                                                   |
| <b>Onsite/Remote</b>           | Onsite or remote                                                            |
| Security Level                 | Provisioning or higher                                                      |
|                                |                                                                             |

- **Step 1** Log into the deleted node.
- Step 2 In the CTC Login dialog box, check the Disable Network Discovery check box.
- Step 3 Choose None from the Additional Nodes drop-down list.
- Step 4 Click the Login button.
- Step 5 Click the Circuits tab. All internode circuits are shown as PARTIAL.
- Step 6 Refer to the diagram or CTC printout you created in the "NTP-E169 Remove a BLSR Node" procedure on page 13-7 or the "NTP-E123 Remove a Path Protection Node" procedure on page 13-12. Find the circuits on the line cards of the removed node.
- **Step 7** Click the **Filter** button.
- **Step 8** Type the slot and port of a trunk card on the removed node.
- Step 9 Click OK.
- **Step 10** In the Circuits tab, select all PARTIAL circuits that pass the filter and click the **Delete** button.

- **Step 11** Repeat Steps 6 through 10 for the other trunk card.
- **Step 12** Log out of CTC.
- **Step 13** Return to your originating procedure (NTP).

**Note** To select more than one circuit, press the **Shift** key and simultaneously click on all circuits to be deleted.

## **DLP-E187** Delete a Node from a Specified Login Node Group

| Purpose                                                | This task removes a node from a login node group.                           |
|--------------------------------------------------------|-----------------------------------------------------------------------------|
| Tools                                                  | None                                                                        |
| <b>Prerequisite Procedures</b>                         | DLP-E26 Log into CTC, page 16-33                                            |
| <b>Required/As Needed</b>                              | As needed                                                                   |
| <b>Onsite/Remote</b>                                   | Onsite or remote                                                            |
| Security Level                                         | Provisioning or higher                                                      |
|                                                        |                                                                             |
| From the CTC Edit menu,<br>In the Preferences dialog b | cnoose <b>Preferences</b> .<br>box, click the <b>Login Node Groups</b> tab. |
| Click the login node group                             | p tab containing the node you want to remove.                               |
| Click the node you want to                             | o remove, then click <b>Remove</b> .                                        |
| Click <b>OK</b> .                                      |                                                                             |
| 011011 0111                                            |                                                                             |

## **DLP-E188 Change a Circuit Service State**

| This task changes the service state of a circuit. |
|---------------------------------------------------|
| None                                              |
| DLP-E26 Log into CTC, page 16-33                  |
| As needed                                         |
| Onsite or remote                                  |
| Provisioning or higher                            |
|                                                   |

- Step 1 From the View menu, choose Go to Network View.
- **Step 2** Click the **Circuits** tab.
- **Step 3** Click the circuit with the state that you want to change.
- **Step 4** From the Tools menu, choose **Circuits > Set Circuit State**.
- **Step 5** In the Set Circuit State dialog box, choose the administrative state from the Target Circuit Admin State drop-down list:
  - IS—Puts the circuit cross-connects in the IS-NR service state.
  - OOS,DSBLD—Puts the circuit cross-connects in the OOS-MA,DSBLD service state. Traffic is not
    passed on the circuit.
  - IS,AINS—Puts the circuit cross-connects in the OOS-AU,AINS service state. When the connections receive a valid signal, the cross-connect service states automatically change to IS-NR.

OOS,MT—Puts the circuit cross-connects in the OOS-MA,MT service state. This service state does
not interrupt traffic flow and allows loopbacks to be performed on the circuit, but suppresses alarms
and conditions. Use the OOS,MT administrative state for circuit testing or to suppress circuit alarms
temporarily. Change the administrative state to IS, OOS, or IS,AINS when testing is complete.

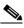

**Note** Alternatively, you can choose the circuit on the Circuits tab, click the Edit button, then click the State tab on the Edit Circuits window.

For additional information about circuit service states, refer to the "Circuits and Tunnels" chapter in the *Cisco ONS 15600 Reference Manual*.

**Step 6** If you want to apply the state to the circuit source and destination ports, check the **Apply to Drop Ports** check box.

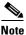

CTC will not allow you to change a drop port service state from IS-NR to OOS-MA,DSBLD. You must first change a port to the OOS-MA,MT service state before putting it in the OOS-MA,DSBLD service state.

#### Step 7 Click Apply.

Step 8 If the Apply to Ports Results dialog box appears, view the results and click OK.

CTC will not change the service state of the circuit source and destination port in certain circumstances. For example, if a port is in loopback (OOS-MA,LPBK & MT), CTC will not change the port to IS-NR. In another example, if the circuit size is smaller than the port, CTC will not change the port service state from IS-NR to OOS-MA,DSBLD. If CTC cannot change the port service state, you must change the port service state manually. For more information, see the "DLP-E115 Change the Service State for a Port" task on page 17-16.

**Step 9** Return to your originating procedure (NTP).

## **DLP-E189 Provision Line DCC Terminations**

| Purpose                        | This task creates the LDCC terminations required for alarms,<br>administration, data, signal control information, and messages. In this task,<br>you can also set up the node so that it has direct IP access to a far-end<br>non-ONS node over the DCC network. |
|--------------------------------|----------------------------------------------------------------------------------------------------|
| Tools/Equipment                | None                                                                                                    |
| <b>Prerequisite Procedures</b> | DLP-E26 Log into CTC, page 16-33                                                                                                    |
| <b>Required/As Needed</b>      | As needed                                                                                                    |
| <b>Onsite/Remote</b>           | Onsite or remote                                                                                                    |
| Security Level                 | Provisioning or higher                                                                                                    |

- Note User can provision SDCCs and LDCCs (Line DCC) on different ports . User can provision the SONET Line DCCs and SDCCs (when not used as a DCC termination by the ONS 15600) as DCC tunnels. See the "DLP-E105 Create a DCC Tunnel" task on page 17-5. When LDCC is provisioned, an SDCC termination is allowed on the same port, but is not recommended. SDCC and LDCC are only needed on the same port during a software upgrade if the software version does not support LDCC. Provision Section DCC terminations" task on page 17-14. Delete LDCC see "DLP-E114 Provision Section DCC Terminations" task on page 17-14. Delete LDCC provisioned on that port, see "DLP-E199 Delete a Line DCC Termination" task on page 17-76. Enable OSPF on the Section DCC termination if not enabled see "DLP-E196 Change a Section DCC Termination" task on page 17-75.
- Step 1 In node view, click the Provisioning > Comm Channels > LDCC tabs.
- Step 2 Click Create.
- **Step 3** In the Create LDCC Terminations dialog box, click the ports where you want to create the LDCC termination. To select more than one port, press the Shift key or the Ctrl key.

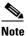

- LDCC refers to the Line DCC, which is used for ONS 15600 DCC terminations. The SONET Line DCCs and the Section DCC (when not used as a DCC termination by the ONS 15600) can be provisioned as DCC tunnels. See the "DLP-E105 Create a DCC Tunnel" task on page 17-5.
- **Step 4** In the Port Admin State area, click **Set to IS** to put the port in service.
- **Step 5** Verify that the Disable OSPF on DCC Link check box is unchecked.
- Step 6 If the SDCC termination is to include a non-ONS node, check the Far End is Foreign check box. This automatically sets the far-end node IP address to 0.0.0.0, which means that any address can be specified by the far end. To change the default to a specific the IP address, see the "DLP-E197 Change a Line DCC Termination" task on page 17-75.
- **Step 7** In the Layer 3 box, perform one of the following:
  - Check the IP box only—if the LDCC is between the ONS 15600 and another ONS node and only ONS nodes reside on the network. The LDCC will use PPP (point-to-point protocol).
  - Check the IP and OSI boxes—if the LDCC is between the ONS 15600 and another ONS node and third party NEs that use the OSI protocol stack are on the same network. The LDCC will use PPP.

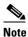

e OSI-only (LAP-D) is not available for LDCCs.

- **Step 8** If you checked OSI, complete the following steps. If you checked IP only, continue with Step 9.
  - a. Click Next.
  - **b.** Provision the following fields:
    - Router-Choose the OSI router.
    - ESH—Sets the End System Hello propagation frequency. End system NEs transmit ESHs to inform other ESs and ISs about the NSAPs it serves. The default is 10 seconds. The range is 10 to 1000 seconds.
    - ISH—Sets the Intermediate System Hello PDU propagation frequency. Intermediate system NEs send ISHs to other ESs and ISs to inform them about the IS NETs it serves. The default is 10 seconds. The range is 10 to 1000 seconds.

I

- IIH—Sets the Intermediate System to Intermediate System Hello PDU propagation frequency. The IS-IS Hello PDUs establish and maintain adjacencies between ISs. The default is 3 seconds. The range is 1 to 600 seconds.
- IS-IS Cost—Sets the cost for sending packets on the LAN subnet. The IS-IS protocol uses the cost to calculate the shortest routing path. The default metric cost for LAN subnets is 20. It normally should not be changed.
- Default button—If clicked, sets the default values for the Router, ESH, ISH, IIH, and IS-IS Cost fields.

| Step 9 | Click | Finish |
|--------|-------|--------|
|--------|-------|--------|

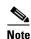

Line DCC Termination Failure (EOC-L) and Loss of Signal (LOS) alarms appear until you create all network DCC terminations and put the DCC termination OC-N ports in service.

**Step 10** Return to your originating procedure (NTP).

## **DLP-E190 Provision a Proxy Tunnel**

| Purpose                                                                                                    | This task sets up a proxy tunnel to communicate with a non-ONS far-end<br>node. Proxy tunnels are only necessary when the proxy server is enabled<br>and a foreign DCC termination exists, or if static routes exist so that the |
|----------------------------------------------------------------------------------------------------|----------------------------------------------------------------------------------------------------|
|                                                                                                    | DCC network is used to access remote networks or devices. You can<br>provision a maximum of 12 proxy server tunnels.                                                                                                    |
| Tools/Equipment                                                                                                    | None                                                                                                    |
| Prerequisite Procedures                                                                                                    | DLP-E26 Log into CTC, page 16-33                                                                                                    |
|                                                                                                    | DLP-E114 Provision Section DCC Terminations, page 17-14                                                                                                    |
| <b>Required/As Needed</b>                                                                                                   | As needed                                                                                                    |
| <b>Onsite/Remote</b>                                                                                                    | Onsite or remote                                                                                                    |
| Security Level                                                                                                    | Superuser                                                                                                    |
| If the proxy server is disab                                                                                                | led, you cannot set up a proxy tunnel.                                                                                                    |
|                                                                                                    |                                                                                                    |
| Click the <b>Provisioning &gt; N</b>                                                                                        | Network > Proxy subtabs.                                                                                                    |
| Click Create.                                                                                                    |                                                                                                    |
| In the Create Tunnel dialog box, complete the following:                                                                    |                                                                                                    |
| • Source Address—Type the IP address of the source node (32 bit length) or source subnet (any other length).                |                                                                                                    |
| • Length—Choose the le                                                                                                    | ength of the source subnet mask.                                                                                                    |
| • Destination Address—Type the IP address of the destination node (32 bit length) or destination subnet (any other length). |                                                                                                    |

- Length—Choose the length of the destination subnet mask.
- Step 4 Click OK.

Note

Step 1 Step 2 Step 3

Cisco ONS 15600 Procedure Guide, R8.0

Step 5 (

Continue with your originating procedure (NTP).

## **DLP-E191 Provision a Firewall Tunnel**

|       | Purpose                                                                                                    | This task provisions destinations that will not be blocked by the firewall.<br>Firewall tunnels are only necessary when the proxy server is enabled and a<br>foreign DCC termination exists, or if static routes exist so that the DCC<br>network is used to access remote networks or devices. You can provision a<br>maximum of 12 firewall tunnels. |  |
|-------|----------------------------------------------------------------------------------------------------|----------------------------------------------------------------------------------------------------|--|
|       | Tools/Equipment                                                                                                    | None                                                                                                    |  |
|       | <b>Prerequisite Procedures</b>                                                                                                    | DLP-E26 Log into CTC, page 16-33                                                                                                    |  |
|       |                                                                                                    | DLP-E114 Provision Section DCC Terminations, page 17-14                                                                                                    |  |
|       | <b>Required/As Needed</b>                                                                                                    | As needed                                                                                                    |  |
|       | <b>Onsite/Remote</b>                                                                                                    | Onsite or remote                                                                                                    |  |
|       | Security Level                                                                                                    | Superuser                                                                                                    |  |
| Note  | If the proxy server is configured as proxy-only or is disabled, you cannot set up a firewall tunnel.                                                                                            |                                                                                                    |  |
| tep 1 | Click the <b>Provisioning &gt; Network &gt; Firewall</b> subtabs.                                                                                                    |                                                                                                    |  |
| tep 2 | Click Create.                                                                                                    |                                                                                                    |  |
| tep 3 | <ul> <li>In the Create Tunnel dialog box, complete the following:</li> <li>Source Address—Type the IP address of the source node (32 bit length) or source subnet (any othe length).</li> </ul> |                                                                                                    |  |
|       |                                                                                                    |                                                                                                    |  |
|       | • Length—Choose the le                                                                                                    | ength of the source subnet mask.                                                                                                    |  |
|       |                                                                                                    | Destination Address—Type the IP address of the destination node (32 bit length) or destination subnet (any other length).                                                                                                    |  |

• Length—Choose the length of the destination subnet mask.

#### Step 4 Click OK.

ſ

**Step 5** Continue with your originating procedure (NTP).

# **DLP-E192 Delete a Proxy Tunnel**

| Purpose                                                                                   | This task removes a proxy tunnel. |
|-------------------------------------------------------------------------------------------|-----------------------------------|
| Tools/Equipment                                                                           | None                              |
| Prerequisite Procedures                                                                   | DLP-E26 Log into CTC, page 16-33  |
| <b>Required/As Needed</b>                                                                 | As needed                         |
| <b>Onsite/Remote</b>                                                                      | Onsite or remote                  |
| Security Level                                                                            | Superuser                         |
| Click the <b>Provisioning</b> > N<br>Click the proxy tunnel that<br>Click <b>Delete</b> . | •                                 |
|                                                                                           |                                   |
| Continue with your origina                                                                | iting procedure (NIP).            |

## **DLP-E193 Delete a Firewall Tunnel**

|        | Purpose                           | This task removes a firewall tunnel. |
|--------|-----------------------------------|--------------------------------------|
|        | Tools/Equipment                   | None                                 |
|        | Prerequisite Procedures           | DLP-E26 Log into CTC, page 16-33     |
|        | <b>Required/As Needed</b>         | As needed                            |
|        | <b>Onsite/Remote</b>              | Onsite or remote                     |
|        | Security Level                    | Superuser                            |
|        |                                   |                                      |
| Step 1 | Click the <b>Provisioning</b> > N | Network > Firewall subtabs.          |
| Step 2 | Click the firewall tunnel th      | at you want to delete.               |
| Step 3 | Click Delete.                     |                                      |
| Step 4 | Return to your originating        | procedure (NTP).                     |
|        |                                   |                                      |

## **DLP-E196 Change a Section DCC Termination**

|        | Purpose                              | This task modifies an SDCC termination. You can enable or disable Open<br>Shortest Path First (OSPF) and enable or disable the foreign node setting.      |
|--------|--------------------------------------|----------------------------------------------------------------------------------------------------|
|        | Tools/Equipment                      | None                                                                                                    |
|        |                                      | DLP-E26 Log into CTC, page 16-33                                                                                                    |
|        | <b>Required/As Needed</b>            | As needed                                                                                                    |
|        | <b>Onsite/Remote</b>                 | Remote                                                                                                    |
|        | Security Level                       | Provisioning or higher                                                                                                    |
|        |                                      |                                                                                                    |
| Step 1 | Click the <b>Provisioning &gt; (</b> | Comm Channels > SDCC tabs.                                                                                                    |
| Step 2 | Click the SDCC that you w            | vant to change.                                                                                                    |
| Step 3 | Click Edit.                          |                                                                                                    |
| Step 4 | In the SDCC Termination              | Editor dialog box, complete the following as necessary:                                                                                                   |
|        |                                      | C Link—If checked, OSPF is disabled on the link. OSPF should be disabled l port connect to third-party equipment that does not support OSPF.              |
|        | • Far End is Foreign—C               | heck this box to specify that the SDCC termination is a non-ONS node.                                                                                     |
|        | -                                    | ecked the Far End is Foreign check box, type the IP address of the far-end .0 default. An IP address of 0.0.0.0 means that any address can be used by the |
| Step 5 | Click OK.                            |                                                                                                    |

**Step 6** Return to your originating procedure (NTP).

## **DLP-E197 Change a Line DCC Termination**

I

|        | Purpose                              | This task modifies a SONET LDCC termination. You can enable or disable OSPF and enable or disable the foreign node setting. |
|--------|--------------------------------------|----------------------------------------------------------------------------------------------------|
|        | Tools/Equipment                      | None                                                                                                    |
|        | <b>Prerequisite Procedures</b>       | DLP-E26 Log into CTC, page 16-33                                                                                            |
|        | <b>Required/As Needed</b>            | As needed                                                                                                    |
|        | <b>Onsite/Remote</b>                 | Remote                                                                                                    |
|        | Security Level                       | Provisioning or higher                                                                                                    |
|        |                                      |                                                                                                    |
| Step 1 | Click the <b>Provisioning &gt; (</b> | Comm Channels > LDCC tabs.                                                                                                  |
| Step 2 | Click the LDCC that you w            | vant to change.                                                                                                    |
| Step 3 | Click <b>Edit</b> .                  |                                                                                                    |
| Step 4 | In the LDCC Termination              | Editor dialog box, complete the following as necessary:                                                                     |
|        | • Disable OSPF on LDC                | C Link—If checked, OSPF is disabled on the link. OSPF should be disabled                                                    |

only when the slot and port connect to third-party equipment that does not support OSPF.

- Far End is Foreign—Check this box to specify that the LDCC termination is a non-ONS node.
- Far end IP—If you checked the Far End is Foreign check box, type the IP address of the far-end node or leave the 0.0.0.0 default. An IP address of 0.0.0.0 means that any address can be used by the far end.

Step 5 Click OK.

**Step 6** Return to your originating procedure (NTP).

## **DLP-E198 Delete a Section DCC Termination**

|        | Purpose                              | This task deletes a SONET Section DCC termination.                                |
|--------|--------------------------------------|-----------------------------------------------------------------------------------|
|        | <b>Tools/Equipment</b>               | None                                                                              |
|        | Prerequisite Procedures              | DLP-E26 Log into CTC, page 16-33                                                  |
|        | <b>Required/As Needed</b>            | As needed                                                                         |
|        | <b>Onsite/Remote</b>                 | Onsite or remote                                                                  |
|        | Security Level                       | Provisioning or higher                                                            |
| Step 1 | Click the <b>Provisioning &gt; C</b> | Comm Channel > SDCC tabs.                                                         |
| Step 2 | Click the SDCC terminatic appears.   | on to be deleted and click <b>Delete</b> . The Delete SDCC Termination dialog box |
| Step 3 | Click Yes in the confirmati          | on dialog box. Confirm that the changes appear; if not, repeat the task.          |
| Step 4 | Return to your originating           | procedure (NTP).                                                                  |

## **DLP-E199 Delete a Line DCC Termination**

| Purpose                              | This task deletes a SONET Line DCC termination. |
|--------------------------------------|-------------------------------------------------|
| Tools/Equipment                      | None                                            |
| Prerequisite Procedures              | DLP-E26 Log into CTC, page 16-33                |
| <b>Required/As Needed</b>            | As needed                                       |
| <b>Onsite/Remote</b>                 | Onsite or remote                                |
| Security Level                       | Provisioning or higher                          |
| network connections to the           |                                                 |
|                                      | CTC computer.                                   |
|                                      | Comm Channel > LDCC tabs.                       |
| Click the <b>Provisioning &gt; C</b> |                                                 |

Cisco ONS 15600 Procedure Guide, R8.0

Γ

**Step 4** Return to your originating procedure (NTP).

Free Manuals Download Website <u>http://myh66.com</u> <u>http://usermanuals.us</u> <u>http://www.somanuals.com</u> <u>http://www.4manuals.cc</u> <u>http://www.4manuals.cc</u> <u>http://www.4manuals.cc</u> <u>http://www.4manuals.com</u> <u>http://www.404manual.com</u> <u>http://www.luxmanual.com</u> <u>http://aubethermostatmanual.com</u> Golf course search by state

http://golfingnear.com Email search by domain

http://emailbydomain.com Auto manuals search

http://auto.somanuals.com TV manuals search

http://tv.somanuals.com